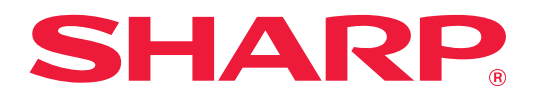

# **Fehlerbehebung**

Klicken Sie auf das Symbol der Funktion, über die Sie mehr erfahren möchten.

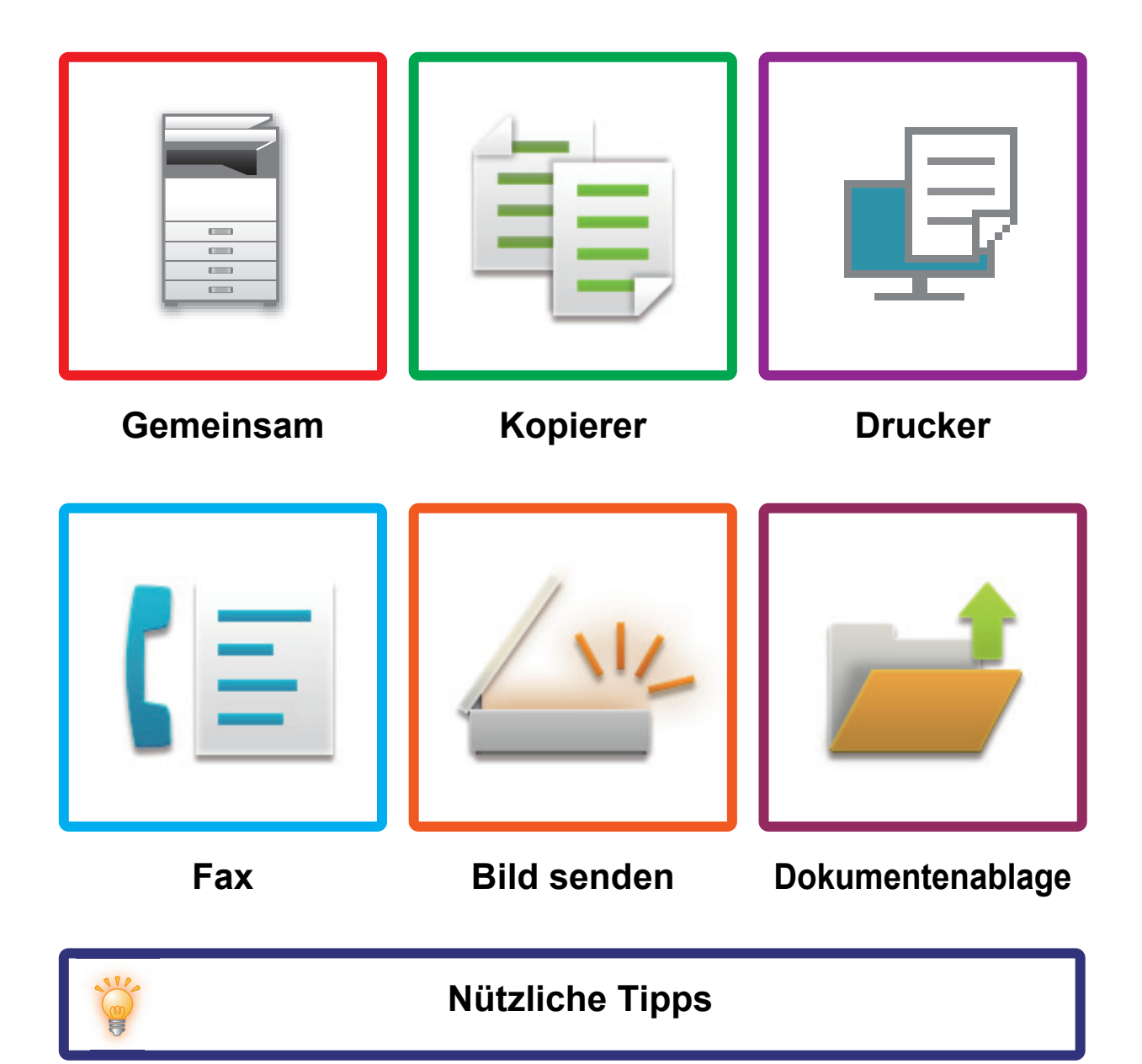

# **Einleitung**

# <span id="page-1-0"></span>**ÜBER DIESE ANLEITUNG**

Diese Anleitung bietet Informationen über die richtige Gerätebenutzung und über die Vorgehensweise bei Problemen. Wenn ein Problem auftritt, lesen Sie diese Anleitung, bevor Sie ein Support-Center anrufen.

### **Bitte beachten**

- In dieser Anleitung wird vorausgesetzt, dass die Person, die dieses Produkt installiert hat und verwendet, gute Kenntnisse über die Benutzung ihrer Computer und Webbrowser besitzen.
- Informationen über Ihr Betriebssystem oder Ihren Webbrowser finden Sie im Betriebssystem-, Webbrowserhandbuch oder in der Online-Hilfsfunktion.
- In diesem Bedienungshandbuch wird für Bildschirme und Verfahrensbeschreibungen davon ausgegangen, dass Windows® 10 verwendet wird. Die Fenster können je nach Betriebssystemversion oder verwendeter Software abweichen.
- Bitte ersetzen Sie bei allen Verweisen auf "xx-xxxx" in diesem Handbuch diese durch die Modellbezeichnung Ihres Geräts.
- Dieses Handbuch wurde sorgfältig ausgearbeitet. Im Falle von Anmerkungen oder Fragen über dieses Handbuch wenden Sie sich bitte an Ihren Händler oder die nächstgelegene autorisierte Servicevertretung.
- Für dieses Produkt wurden eine umfangreiche Qualitätskontrolle und verschiedene Prüfverfahren angewandt. Falls das Produkt dennoch beschädigt ist oder sonstige Probleme auftreten, wenden Sie sich bitte an Ihren Händler oder die nächstgelegene autorisierte Servicevertretung.
- Mit Ausnahme der gesetzlich verordneten Verantwortung ist SHARP nicht für Fehler verantwortlich, die während der Verwendung des Produkts oder seiner Optionen auftreten, oder Fehler aufgrund des inkorrekten Betriebs des Produkts oder seiner Optionen, oder andere Fehler, oder jegliche andere Schäden, die aufgrund der Verwendung des Produkts auftreten.

### **Warnung**

- Die Vervielfältigung, Anpassung oder Übersetzung von Inhalten dieses Handbuchs ist nur nach vorheriger schriftlicher Genehmigung und nur im Rahmen der gültigen Copyright-Gesetze zulässig.
- Alle in diesem Handbuch enthaltenen Informationen können ohne vorherige Ankündigung geändert werden.

### **In dieser Anleitung dargestellte Abbildungen, Bedienfeld und Touch-Panel**

Die Peripheriegeräte zählen im Allgemeinen zur Sonderausstattung; manche Modelle sind jedoch mit gewissen Peripheriegeräten standardmäßig ausgestattet.

Die Erläuterungen in dieser Anleitung setzen voraus, dass ein Papierzufuhrfach und ein Stand für 500 Blatt und ein Papierfach 2x500 am BP-30C25 angebracht sind.

Bei der Beschreibung mancher Funktionen und Vorgehensweisen wird davon ausgegangen, dass zusätzlich zu den oben beschriebenen Geräten weitere Geräte installiert sind.

Die in der Anleitung dargestellten Bildschirme, Meldungen und Tastaturbezeichnungen können aufgrund von durchgeführten Produktverbesserungen und Änderungen geringfügig von denen des tatsächlichen Geräts abweichen.

# **INHALT**

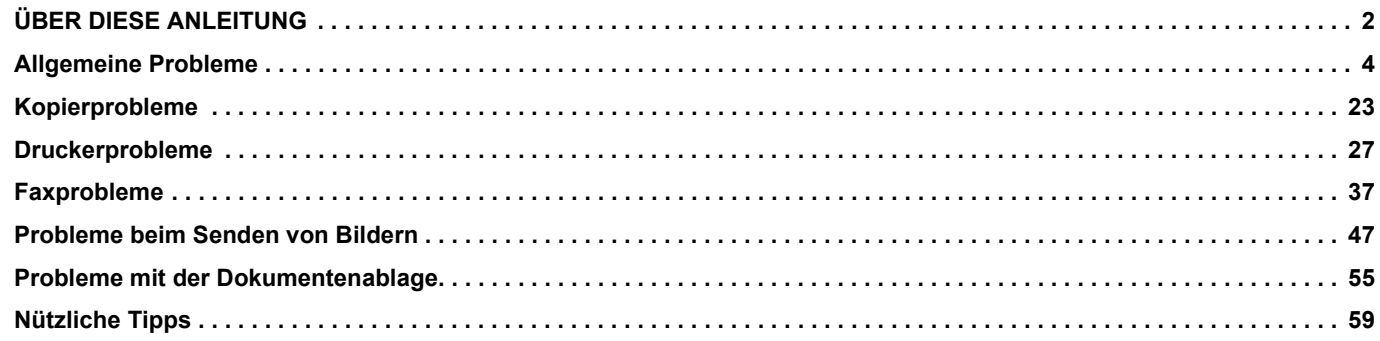

### **Wenn das Problem trotz Befolgung der Anweisungen in dieser Anleitung weiterhin besteht ...**

Wenn Sie mit den Lösungsvorschlägen in diesem Handbuch das Problem nicht lösen können, drücken Sie die Taste [EIN/AUS], und stellen Sie anschließend den Hauptschalter auf " (U". Warten Sie mindestens zehn Sekunden, und stellen Sie dann den Hauptschalter auf " | ". Sobald die Hauptstromanzeige auf Grün umschaltet, drücken Sie die Taste [EIN/AUS].

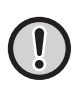

Solange die Auftragsstatusanzeige oben rechts auf dem Touch-Panel nicht grau unterlegt ist, schalten Sie nicht den Hauptschalter aus und ziehen Sie das Netzkabel nicht heraus. Dies kann das lokale Laufwerk beschädigen oder zum Verlust der gespeicherten oder empfangenen Daten führen.

# <span id="page-3-1"></span><span id="page-3-0"></span>**Allgemeine Probleme**

# **Zu beachtende Punkte**

<span id="page-3-2"></span>Eine Checkliste für allgemeine Probleme finden Sie unter "[CHECKLISTE \(Seite 8\)](#page-7-0)".

# **Strom- und Anschlusspositionen**

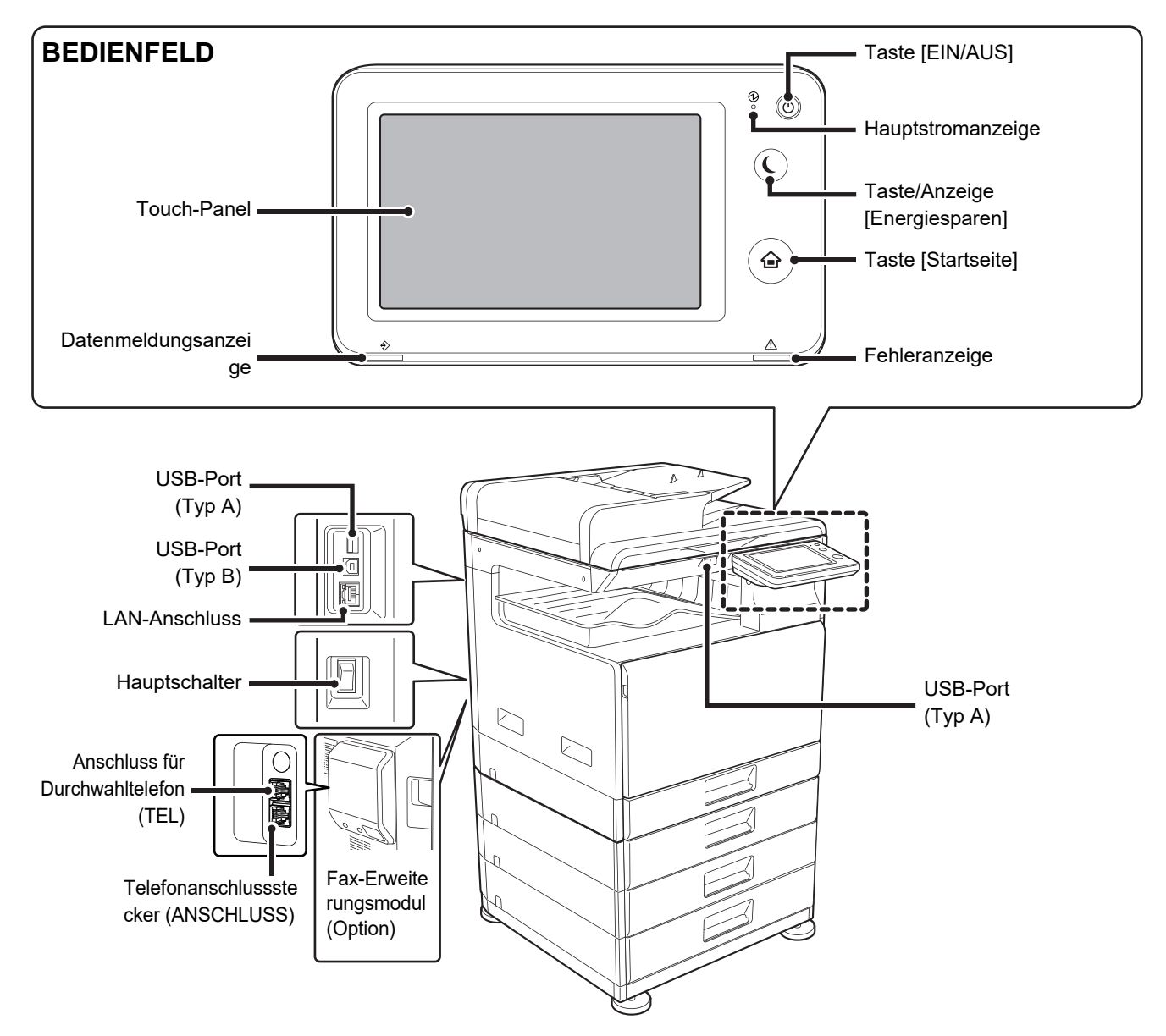

# <span id="page-4-0"></span>**Legen Sie das Original ein**

### **Ist das Original korrekt platziert?**

### **●Automatic Document Feeder**

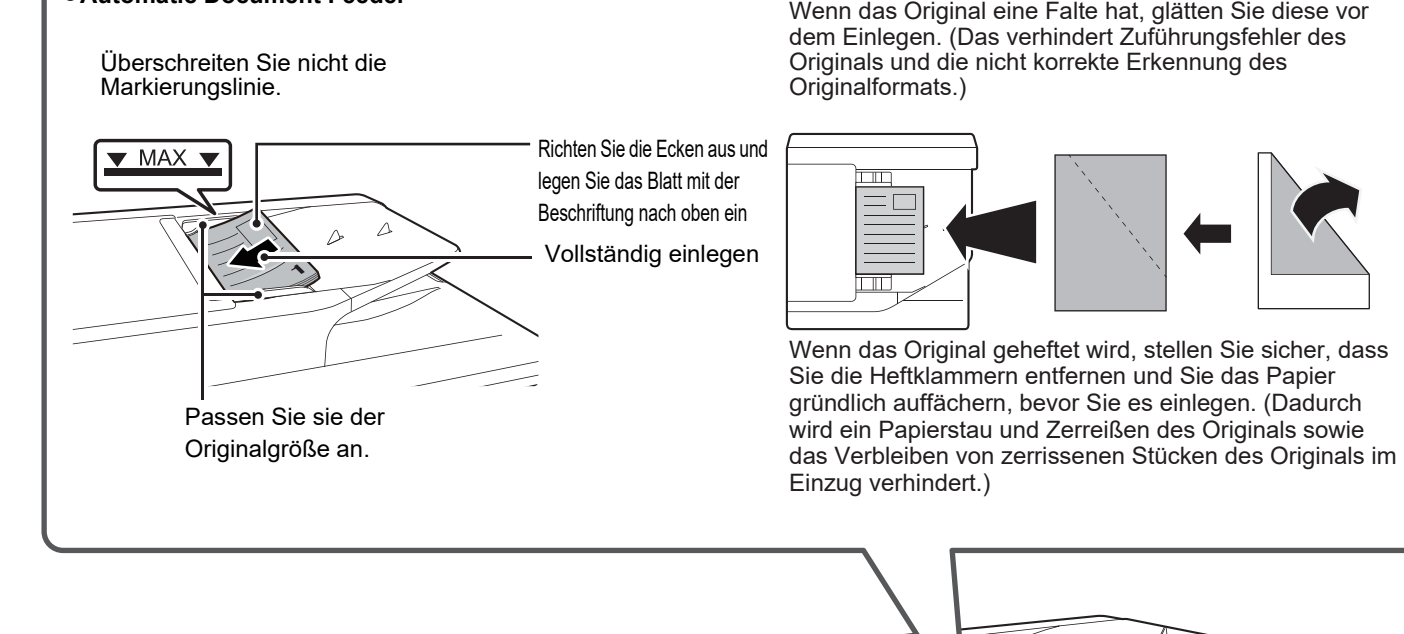

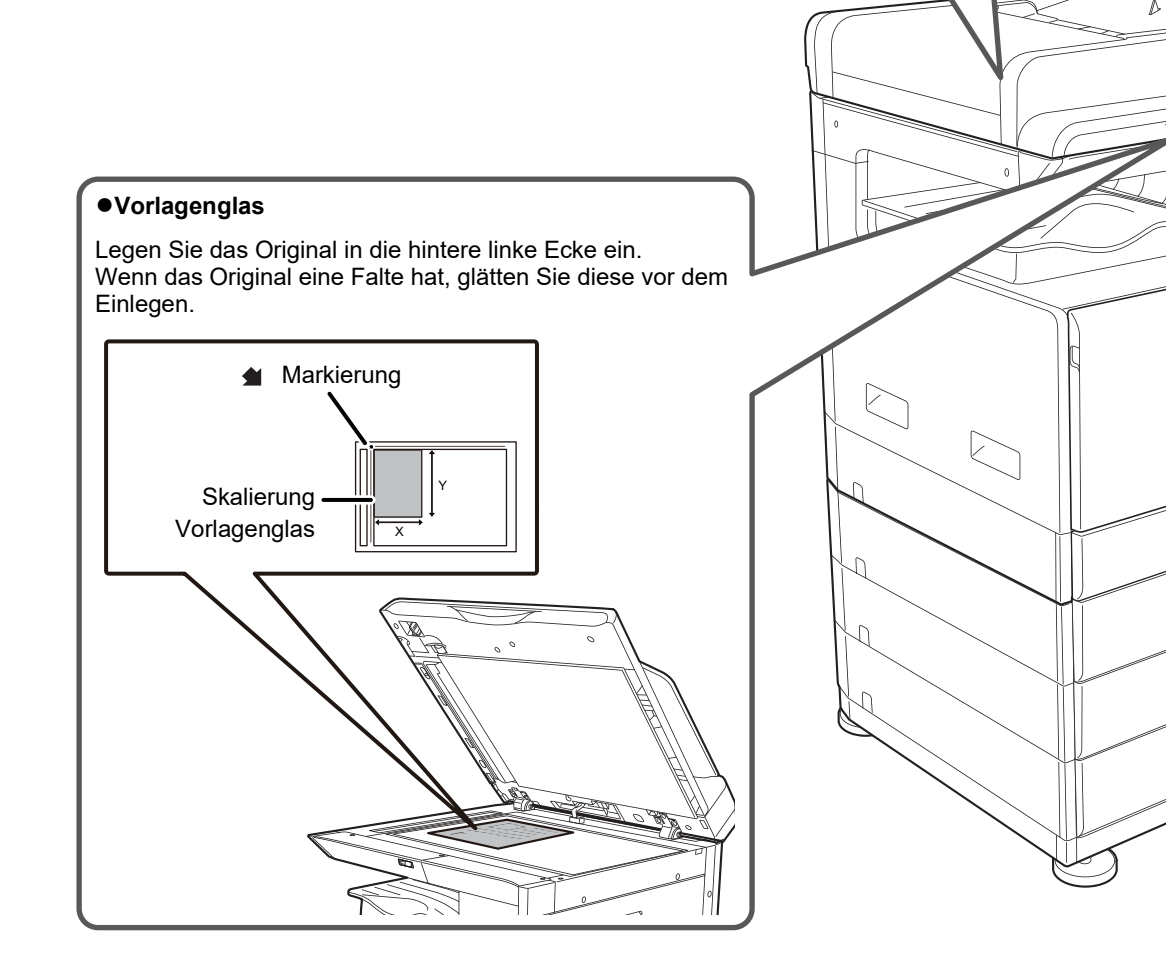

# **Hinzufügen von Papier**

### **Ist das Papier korrekt eingelegt?**

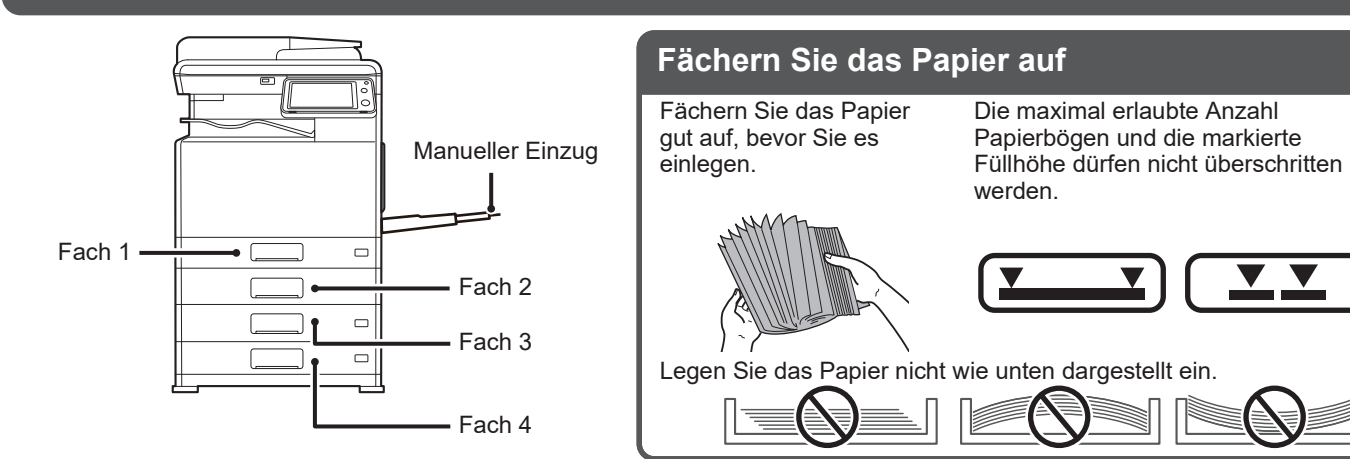

**Fach 1**

E

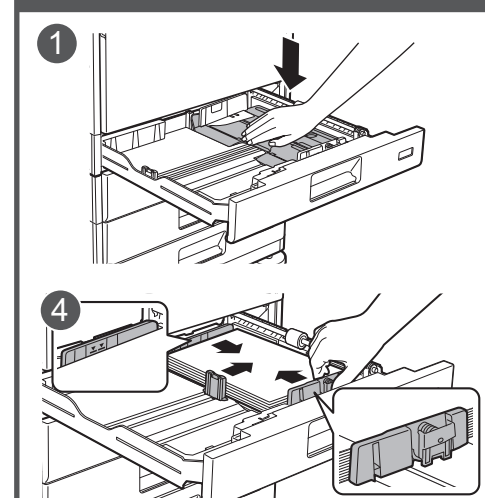

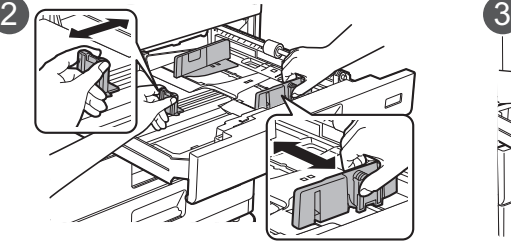

Nachdem Sie das Papier eingelegt haben, schließen Sie die Führungen an der Papierbreite, ohne dass eine Lücke zwischen den Führungen A und B entsteht.

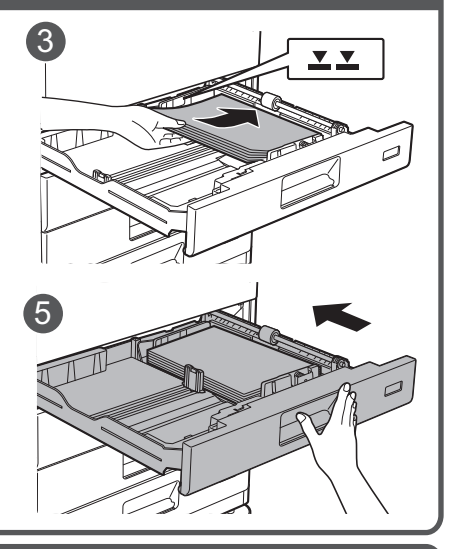

**Fach 2 - 4**

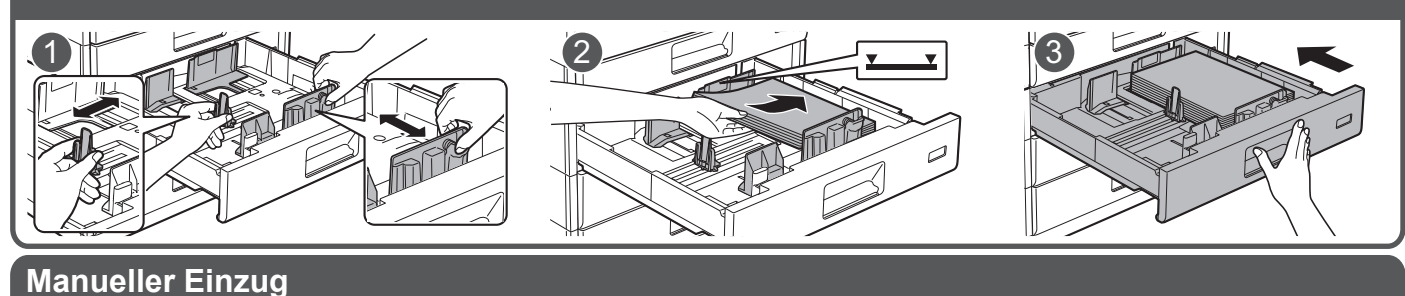

# 1 3 4 Wenn Sie Papier einlegen, das länger ist als 250 mm (9-27/32"), Auszugsfach.

# <span id="page-6-0"></span>**Wartung**

E

### **Reinigung des Automatic Document Feeder und des Vorlagenglases**

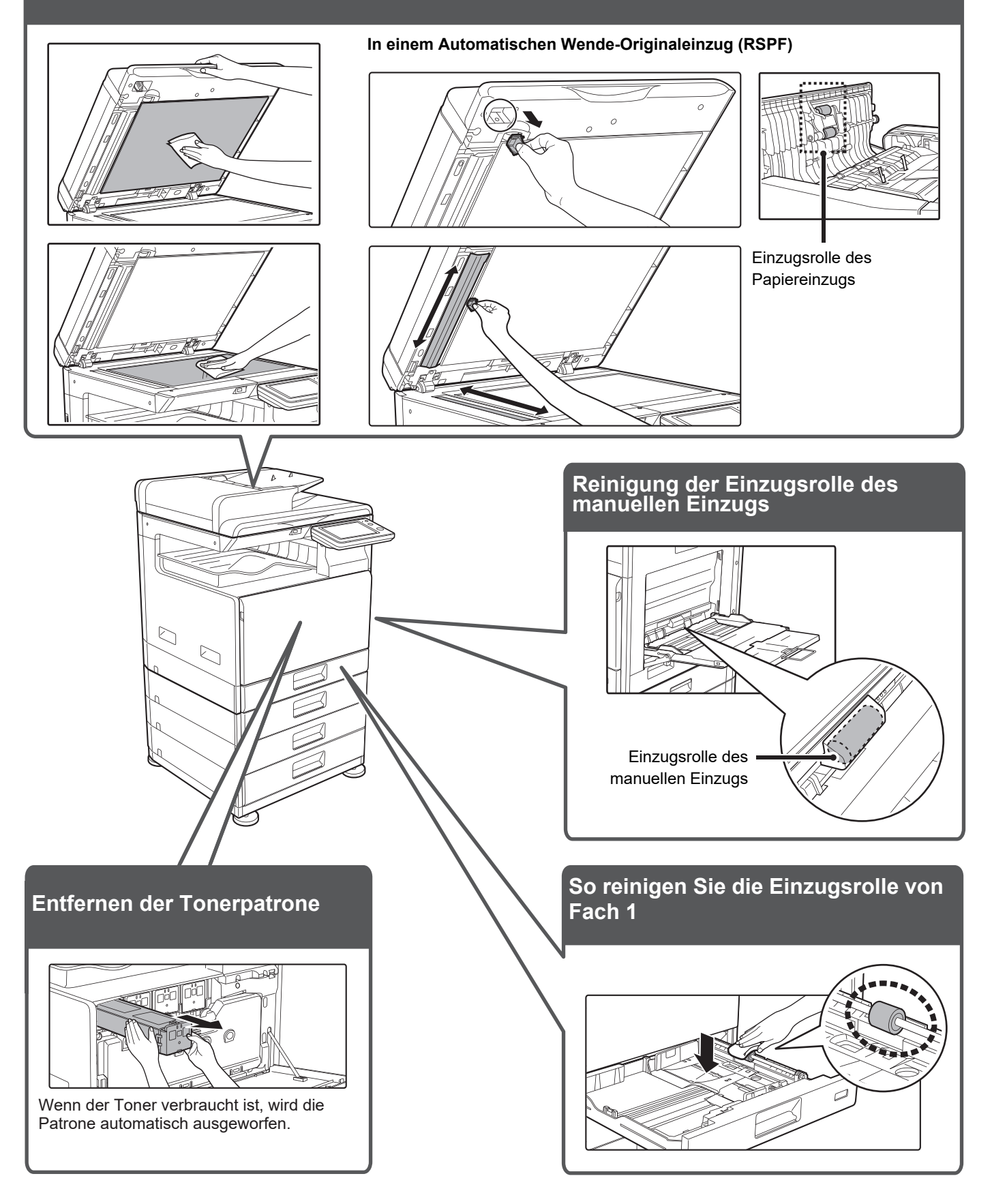

# <span id="page-7-0"></span>**CHECKLISTE**

E

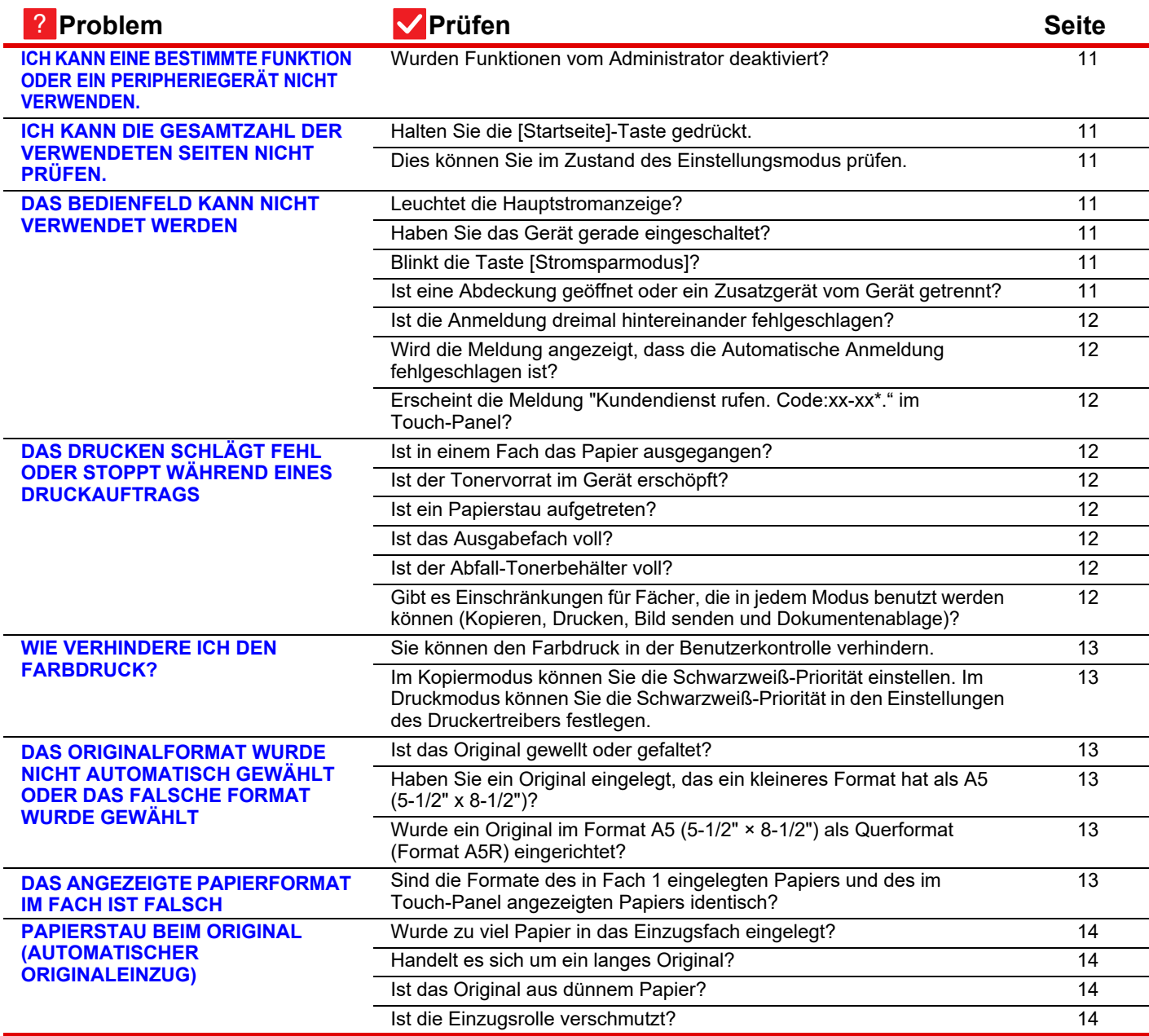

E

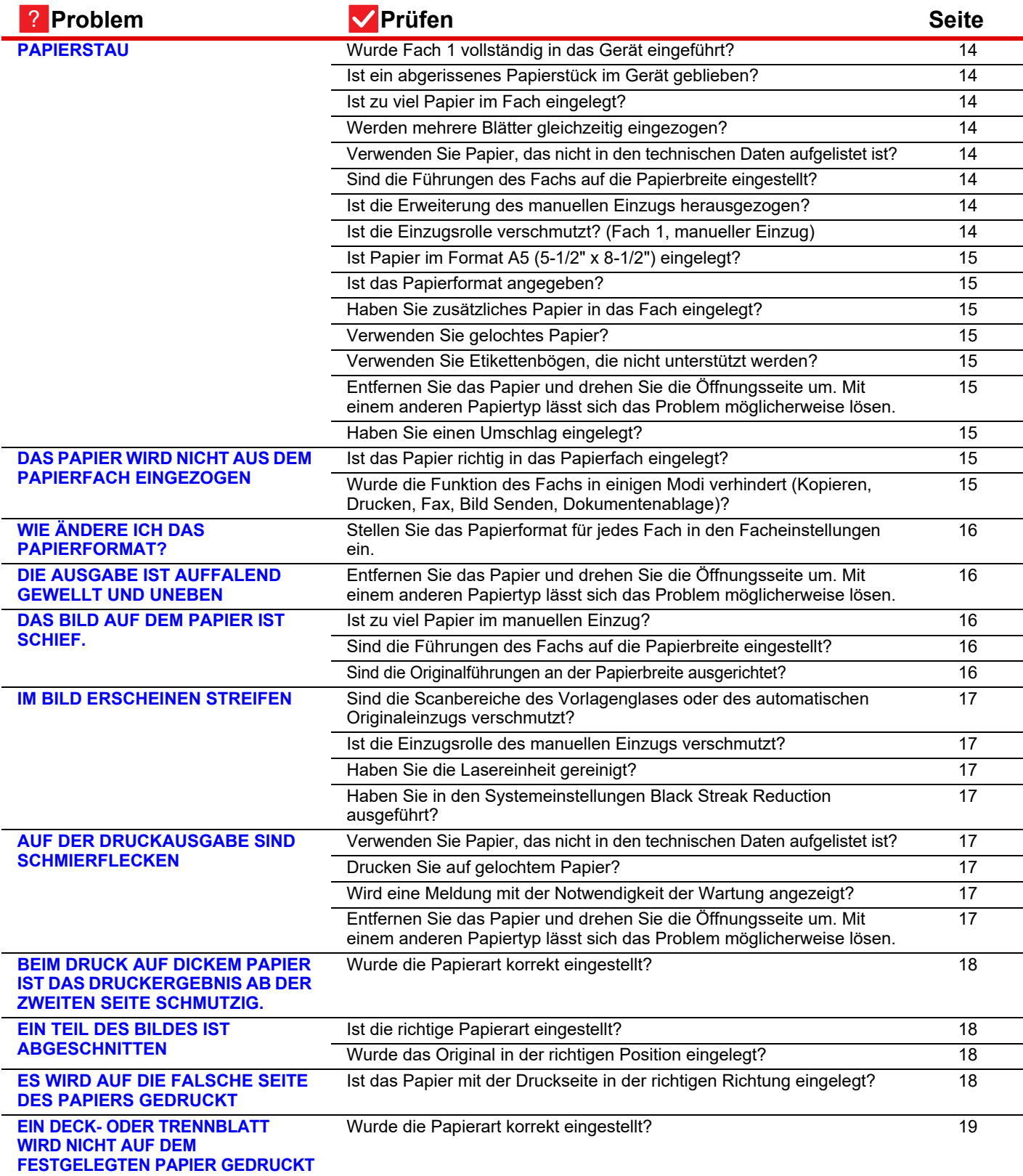

E

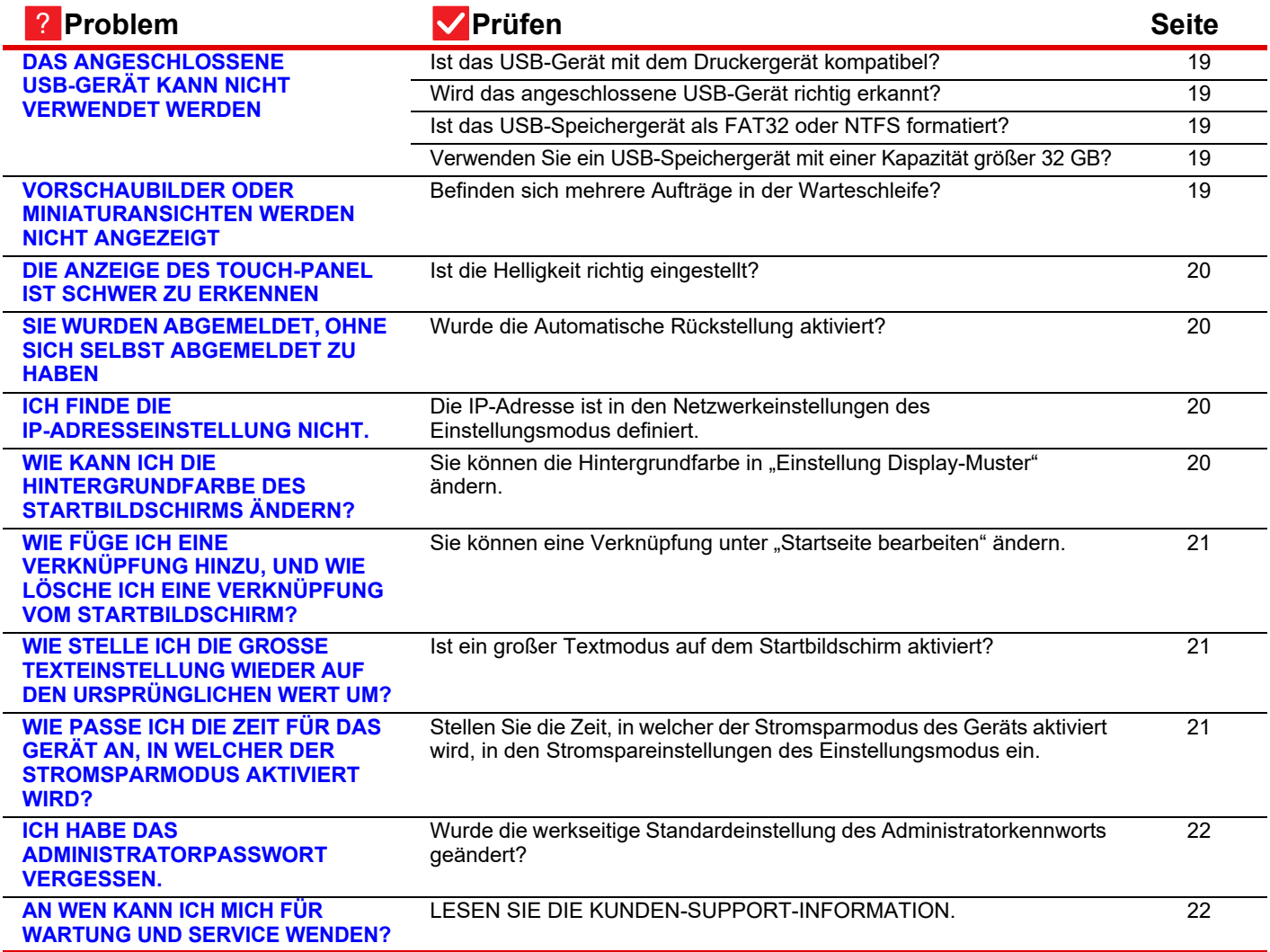

### <span id="page-10-0"></span>**ICH KANN EINE BESTIMMTE FUNKTION ODER EIN PERIPHERIEGERÄT NICHT VERWENDEN.** ?

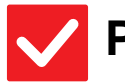

冒

## **Prüfen Lösung**

!

<span id="page-10-1"></span>**Wurden Funktionen vom Administrator deaktiviert?**

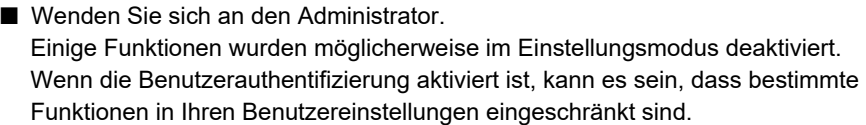

### <span id="page-10-2"></span>**ICH KANN DIE GESAMTZAHL DER VERWENDETEN SEITEN NICHT PRÜFEN.** ?

<span id="page-10-3"></span>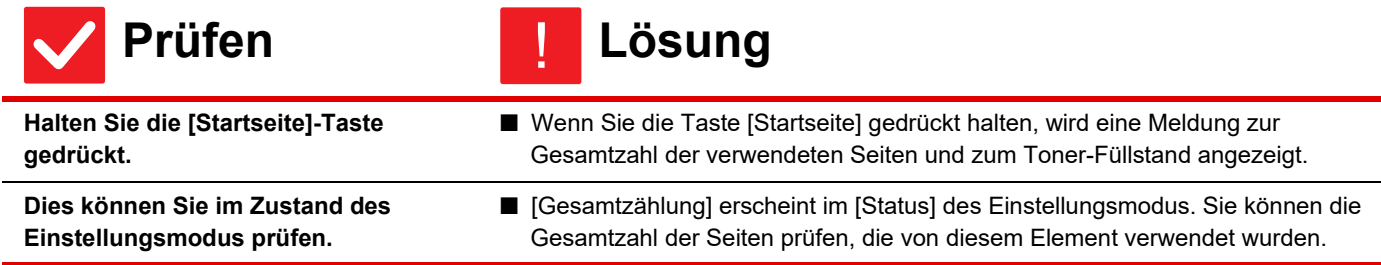

### <span id="page-10-5"></span><span id="page-10-4"></span>**DAS BEDIENFELD KANN NICHT VERWENDET WERDEN** ?

<span id="page-10-9"></span><span id="page-10-8"></span><span id="page-10-7"></span><span id="page-10-6"></span>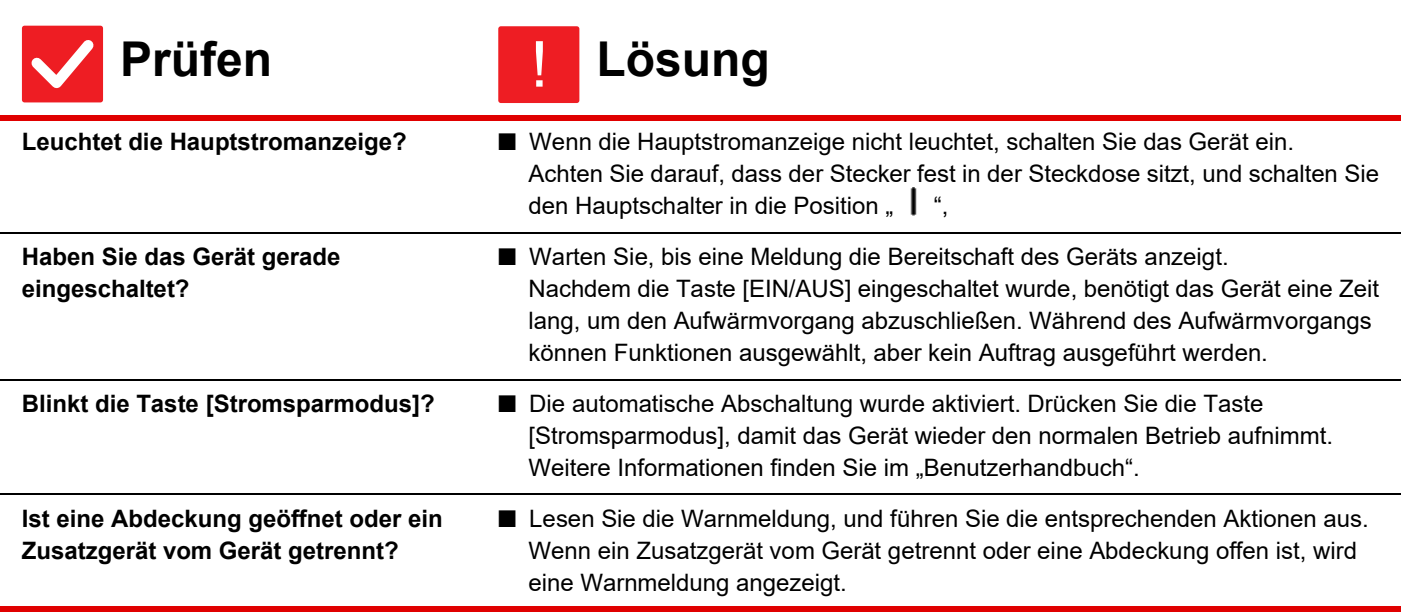

 $\bar{\bar{\mathbf{z}}}$ 

<span id="page-11-1"></span><span id="page-11-0"></span>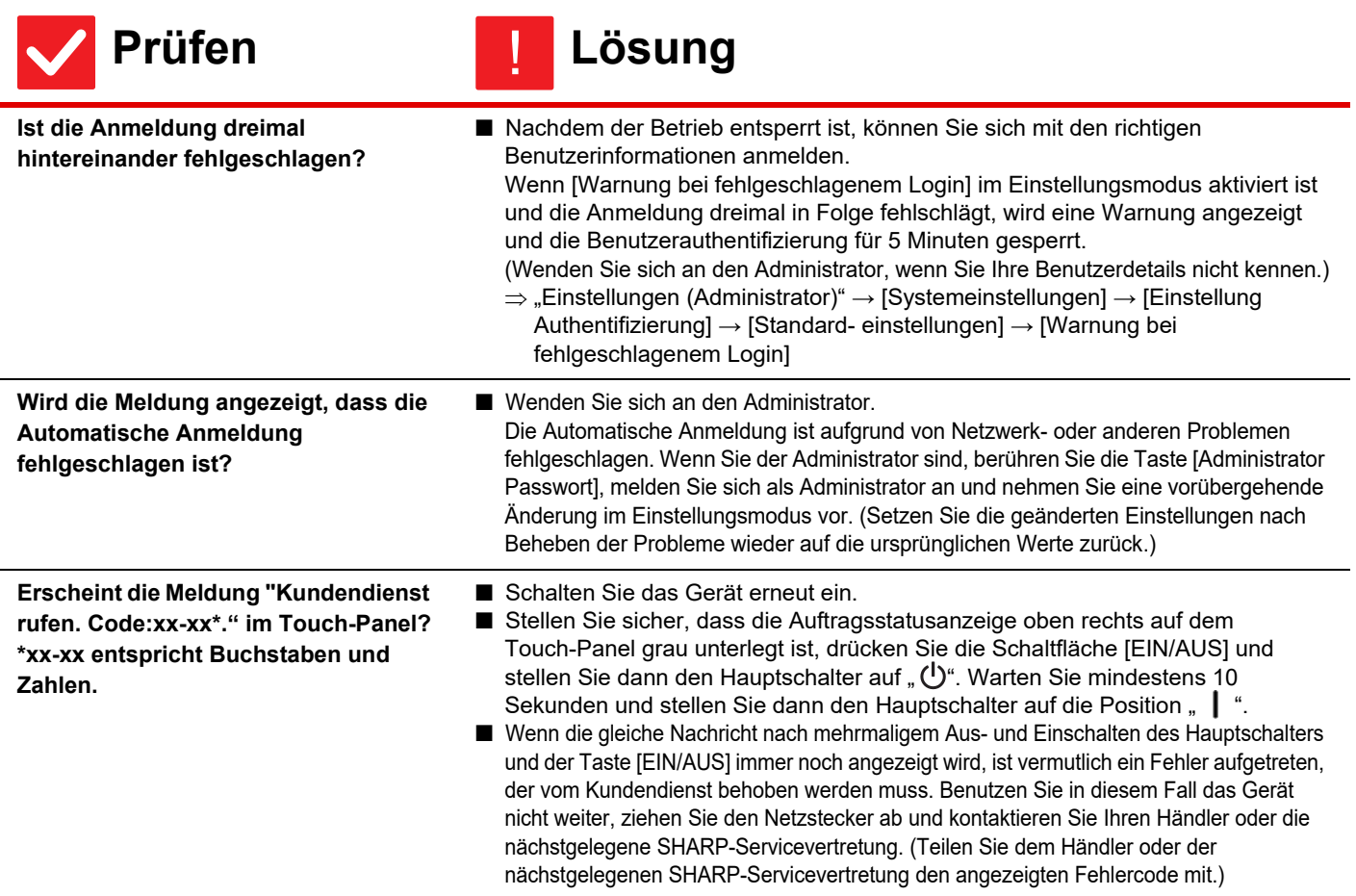

<span id="page-11-2"></span>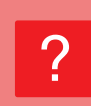

# <span id="page-11-3"></span>**DAS DRUCKEN SCHLÄGT FEHL ODER STOPPT WÄHREND EINES DRUCKAUFTRAGS**

<span id="page-11-9"></span><span id="page-11-8"></span><span id="page-11-7"></span><span id="page-11-6"></span><span id="page-11-5"></span><span id="page-11-4"></span>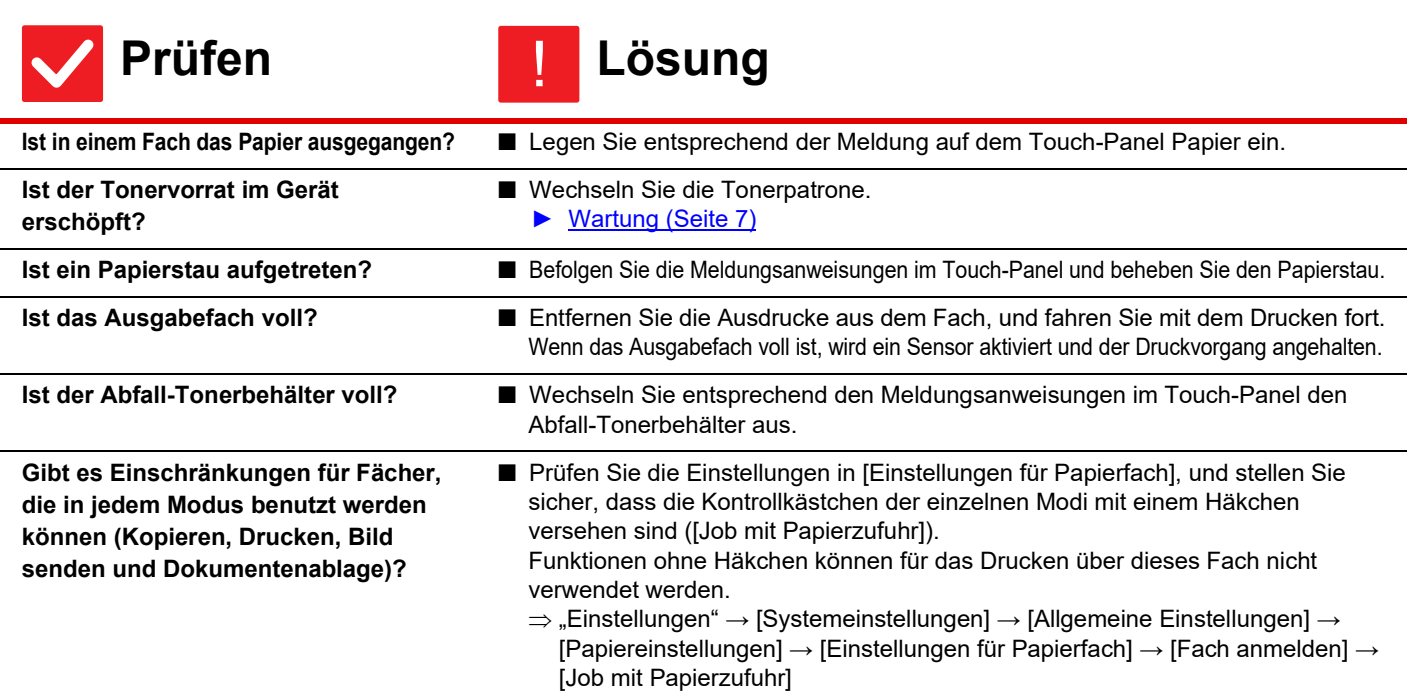

圉

### <span id="page-12-0"></span>**WIE VERHINDERE ICH DEN FARBDRUCK?** ?

<span id="page-12-2"></span><span id="page-12-1"></span>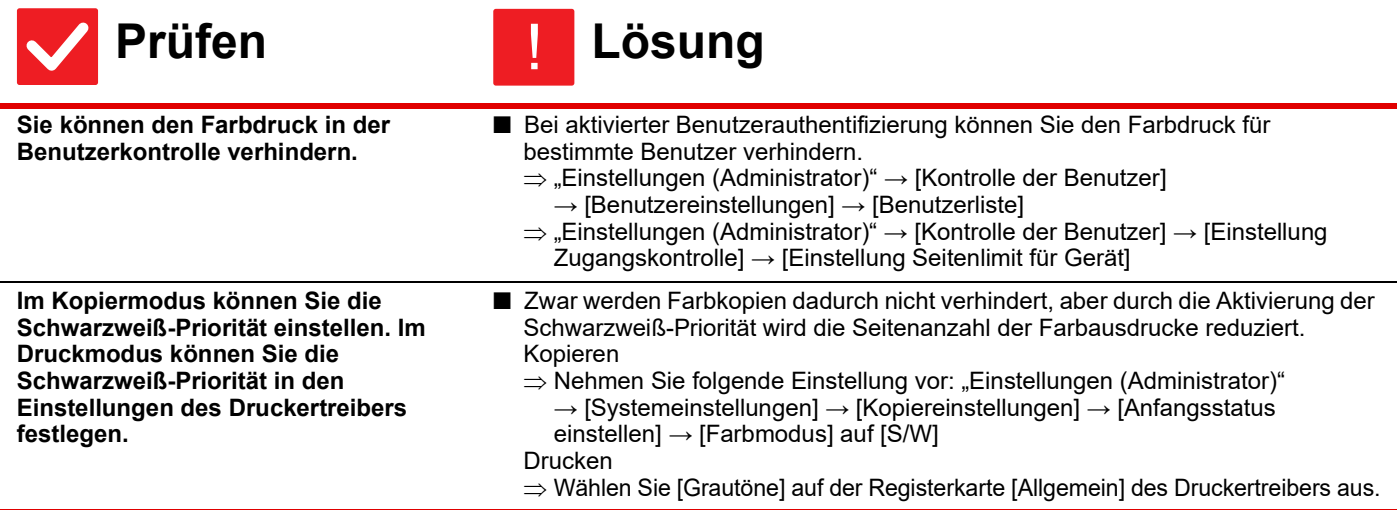

### <span id="page-12-6"></span>**DAS ORIGINALFORMAT WURDE NICHT AUTOMATISCH GEWÄHLT ODER DAS FALSCHE FORMAT WURDE GEWÄHLT** ?

<span id="page-12-4"></span><span id="page-12-3"></span>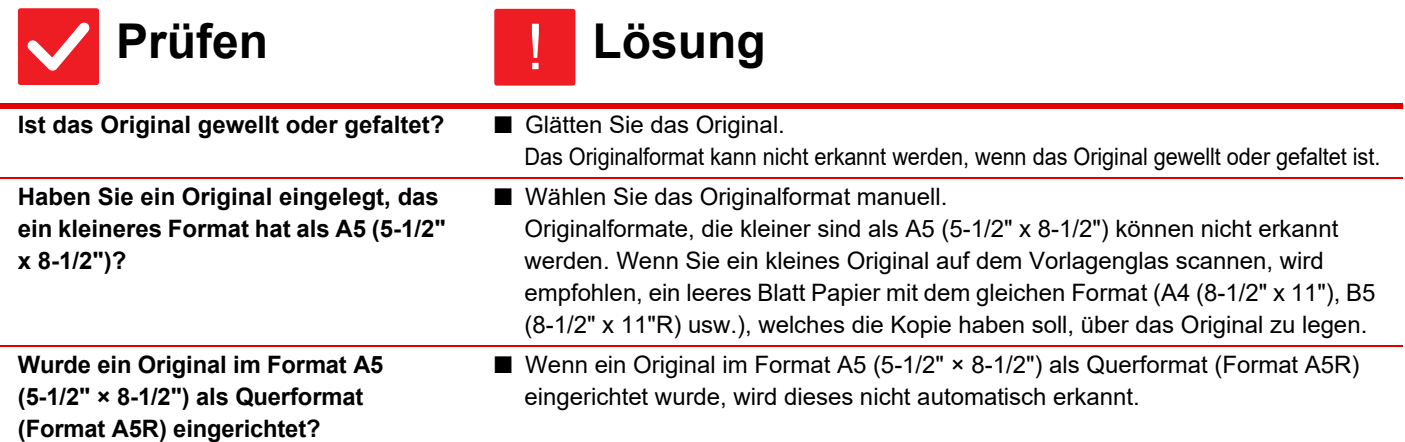

### <span id="page-12-7"></span><span id="page-12-5"></span>**DAS ANGEZEIGTE PAPIERFORMAT IM FACH IST FALSCH** ?

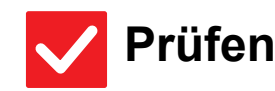

### **Prüfen Lösung** !

<span id="page-12-8"></span>**Sind die Formate des in Fach 1 eingelegten Papiers und des im Touch-Panel angezeigten Papiers identisch?**

■ Legen Sie die "Einstellungen für Fach" auf der Startseite fest und ändern Sie das eingelegte Papierformat gemäß den Einstellungen für Fach 1.

 $\blacksquare$ 

### <span id="page-13-0"></span>**PAPIERSTAU BEIM ORIGINAL (AUTOMATISCHER ORIGINALEINZUG)** ?

<span id="page-13-2"></span><span id="page-13-1"></span>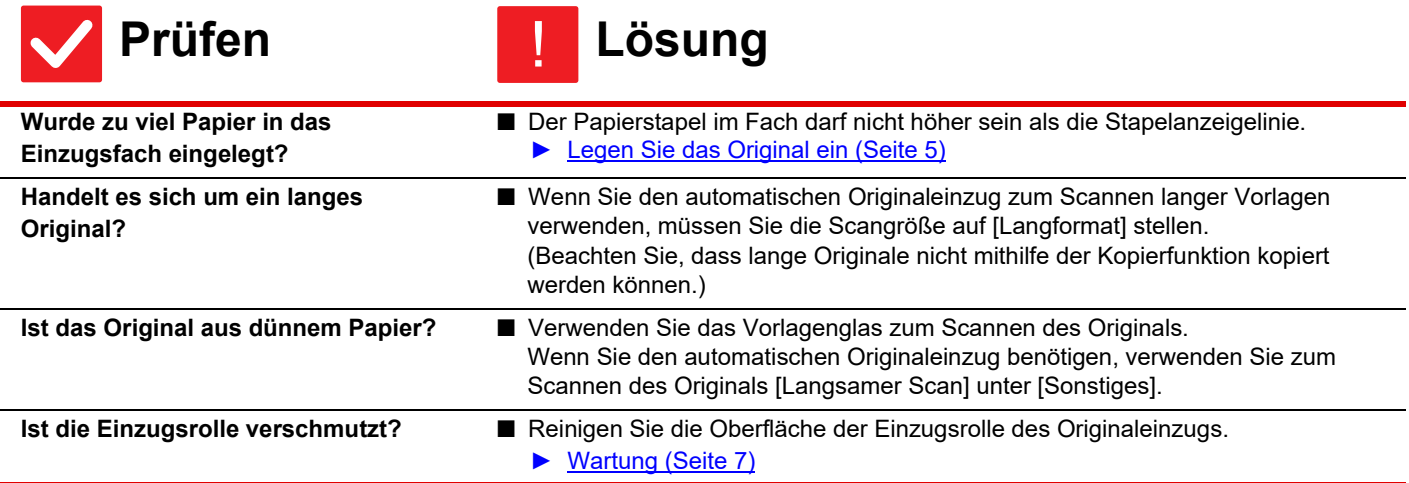

### <span id="page-13-5"></span><span id="page-13-4"></span><span id="page-13-3"></span>**PAPIERSTAU** ?

<span id="page-13-13"></span><span id="page-13-12"></span><span id="page-13-11"></span><span id="page-13-10"></span><span id="page-13-9"></span><span id="page-13-8"></span><span id="page-13-7"></span><span id="page-13-6"></span>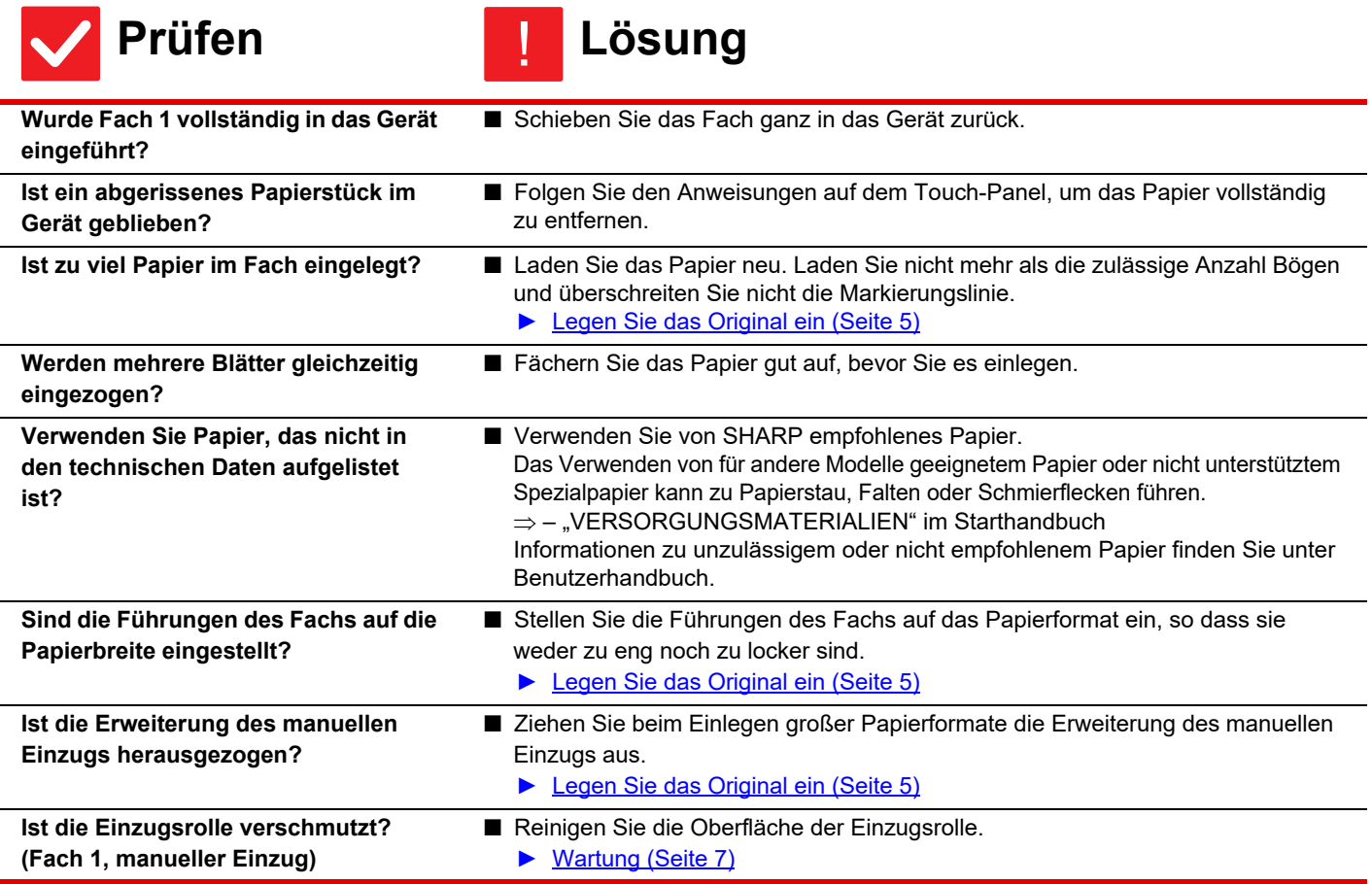

 $\blacksquare$ 

<span id="page-14-9"></span><span id="page-14-2"></span><span id="page-14-1"></span><span id="page-14-0"></span>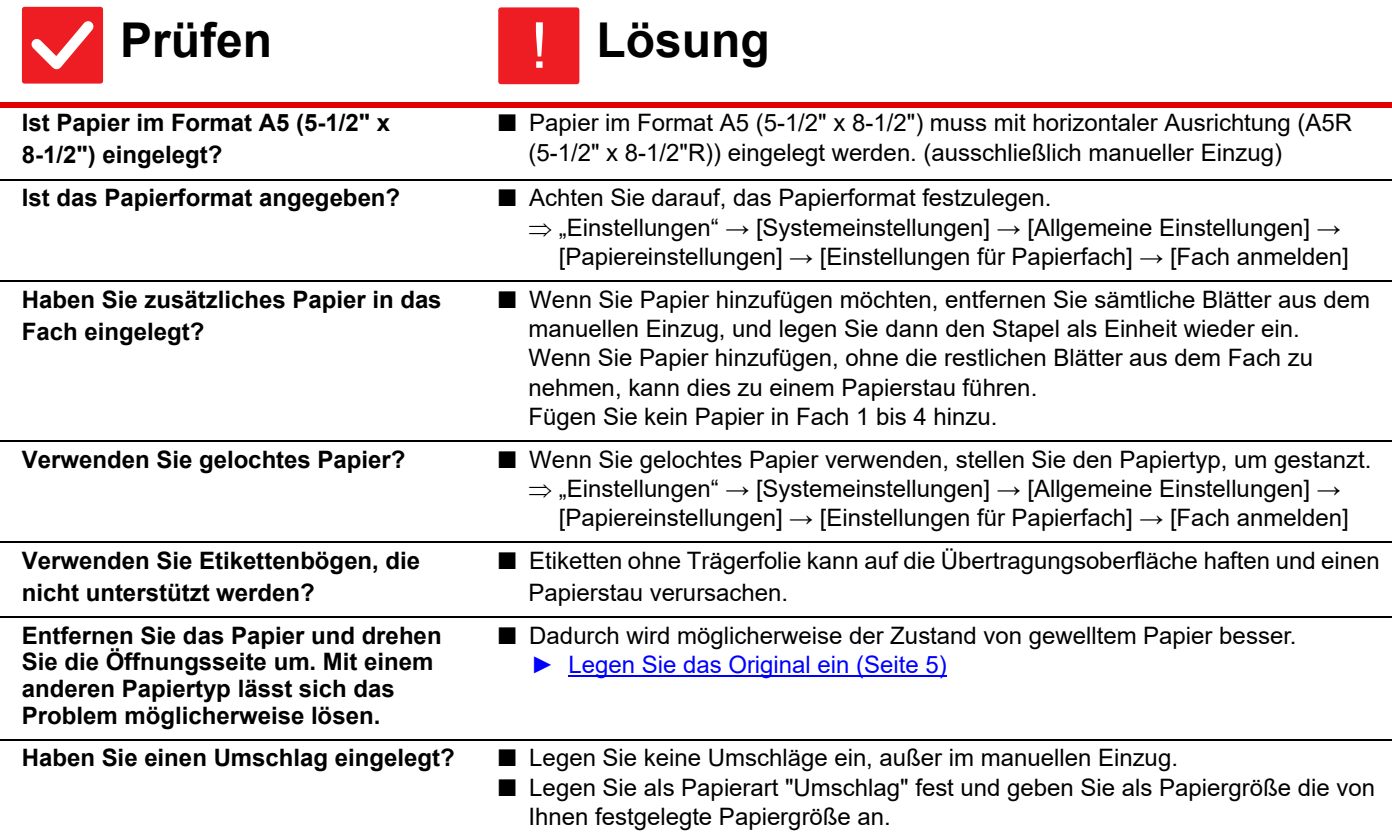

### <span id="page-14-6"></span><span id="page-14-5"></span><span id="page-14-4"></span><span id="page-14-3"></span>**DAS PAPIER WIRD NICHT AUS DEM PAPIERFACH EINGEZOGEN** ?

<span id="page-14-8"></span><span id="page-14-7"></span>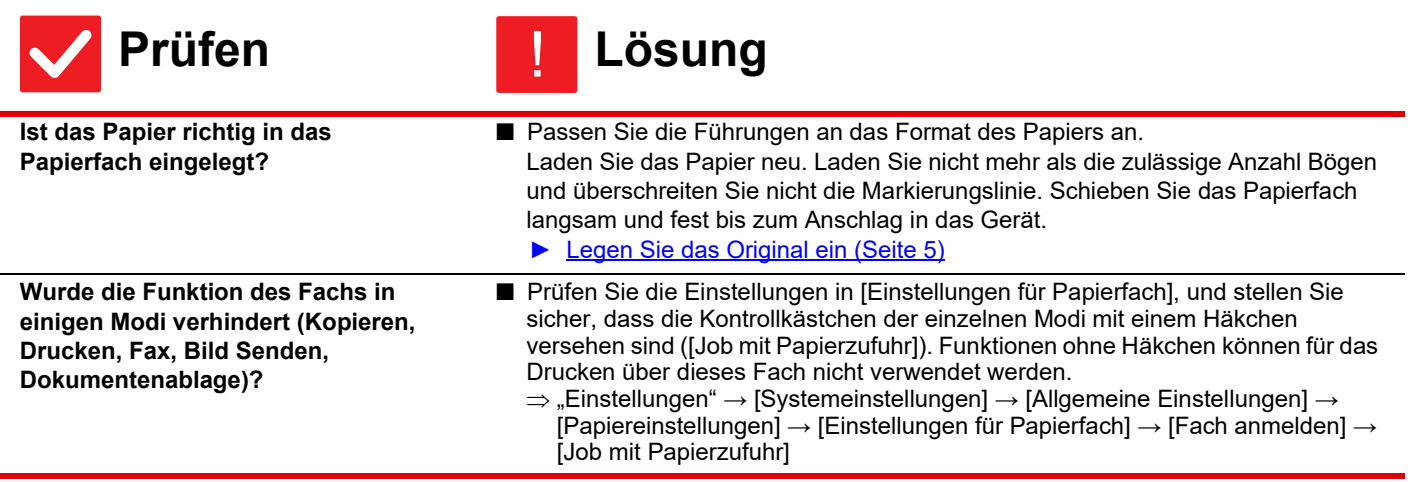

### <span id="page-15-0"></span>**WIE ÄNDERE ICH DAS PAPIERFORMAT?** ?

!

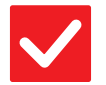

**Prüfen Lösung**

<span id="page-15-1"></span>**Stellen Sie das Papierformat für jedes Fach in den Facheinstellungen ein.**

■ Die Taste "Fach- einstellungen" befindet sich auf dem Startbildschirm. Berühren Sie diese Taste, um das Fenster für die Fächerauswahl anzuzeigen. Berühren Sie das Fach, dessen Papierformat sie ändern wollen, wählen Sie das Papierformat, und berühren Sie dann die Registerkarte [Format]. Wählen Sie das Papierformat aus, und berühren Sie die Taste [OK]. Beim Einlegen eines speziellen Papierformats in den manuellen Einzug, berühren Sie die Taste [Direkteingabe], nachdem Sie die Registerkarte [Format] berührt haben.

Geben Sie danach das Papierformat manuell ein, und berühren Sie die Taste [OK].

<span id="page-15-2"></span>**DIE AUSGABE IST AUFFALEND GEWELLT UND UNEBEN** ?

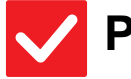

<span id="page-15-3"></span>**Entfernen Sie das Papier und drehen Sie die Öffnungsseite um. Mit einem anderen Papiertyp lässt sich das Problem möglicherweise lösen.**

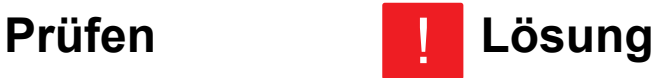

■ Dadurch wird möglicherweise der Zustand von gewelltem Papier besser. ► [Legen Sie das Original ein \(Seite 5\)](#page-4-0)

### <span id="page-15-4"></span>**DAS BILD AUF DEM PAPIER IST SCHIEF.** ?

<span id="page-15-7"></span><span id="page-15-6"></span><span id="page-15-5"></span>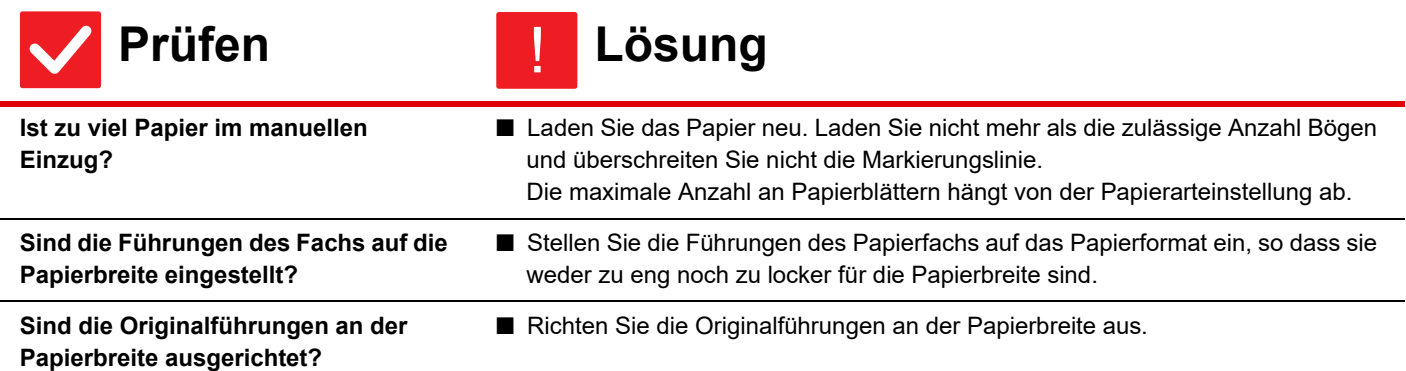

<span id="page-16-4"></span>?

 $\bar{\Xi}$ 

### <span id="page-16-0"></span>**IM BILD ERSCHEINEN STREIFEN** ?

<span id="page-16-3"></span><span id="page-16-2"></span><span id="page-16-1"></span>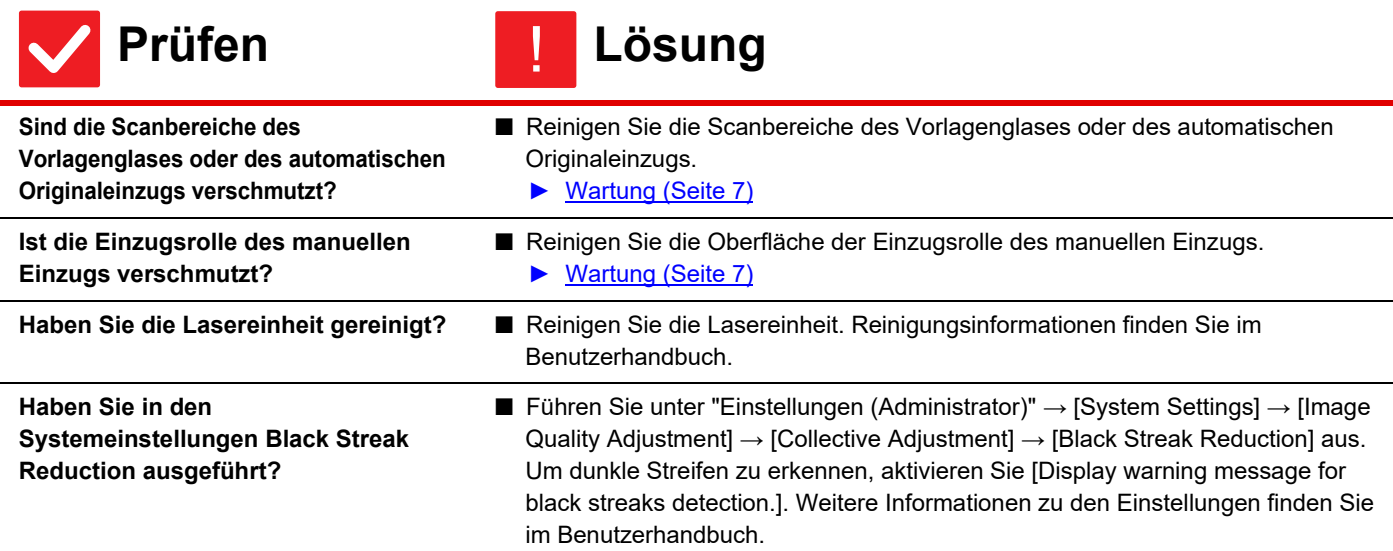

# <span id="page-16-5"></span>**AUF DER DRUCKAUSGABE SIND SCHMIERFLECKEN**

<span id="page-16-9"></span><span id="page-16-8"></span><span id="page-16-7"></span><span id="page-16-6"></span>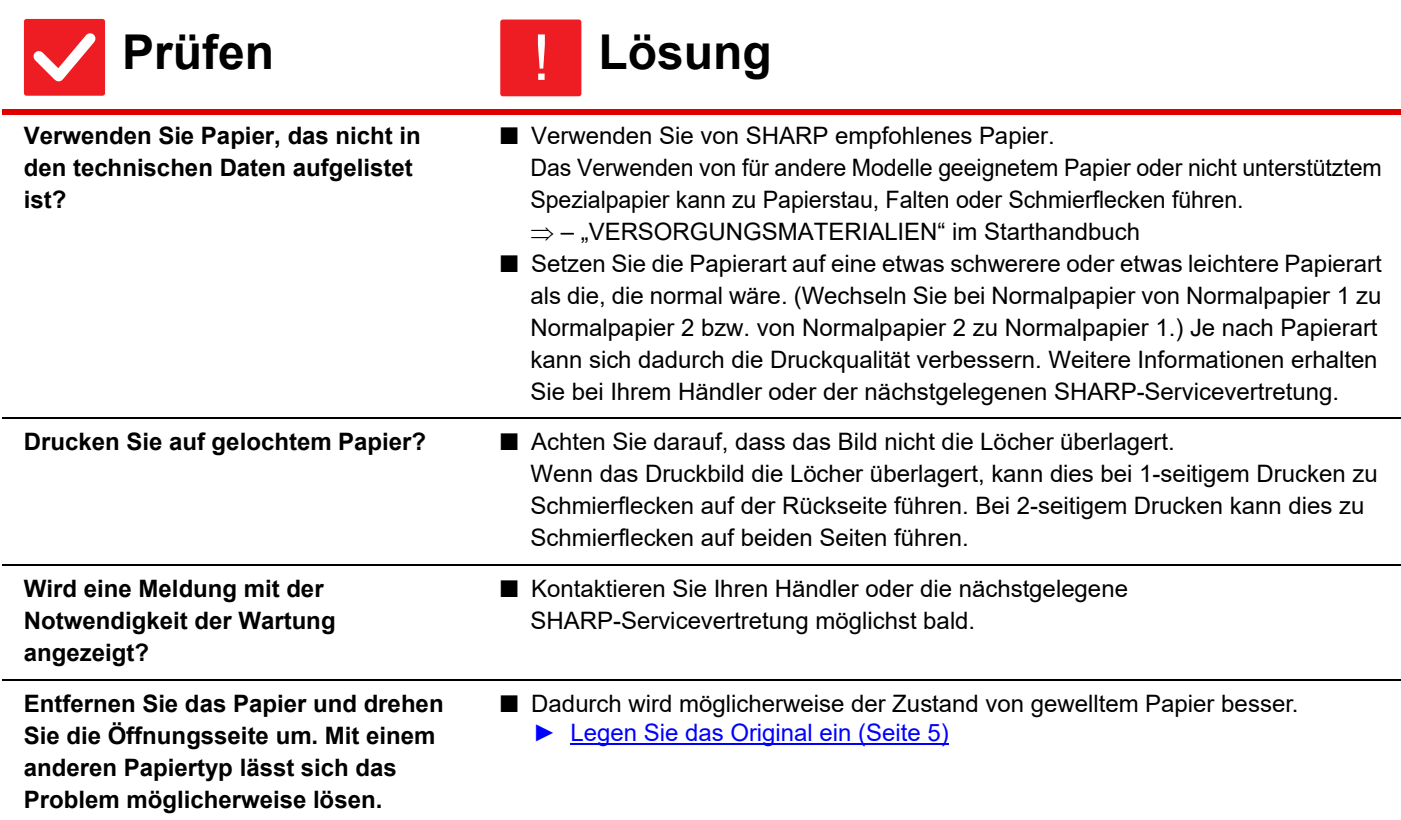

### <span id="page-17-0"></span>**BEIM DRUCK AUF DICKEM PAPIER IST DAS DRUCKERGEBNIS AB DER ZWEITEN SEITE SCHMUTZIG.** ?

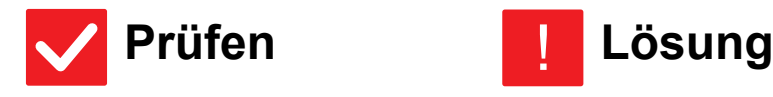

<span id="page-17-1"></span>**Wurde die Papierart korrekt eingestellt?**

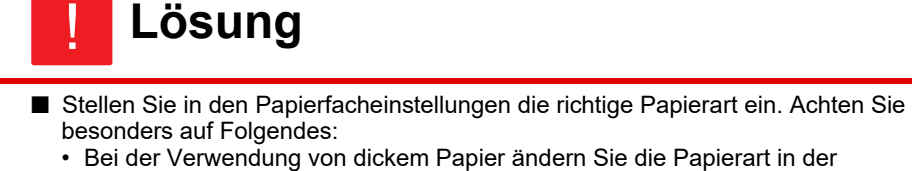

- Facheinstellungen auf dickes Papier. (Das Bild lässt sich abreiben.)
- Es wird kein dickes Papier verwendet, aber in den Papierfacheinstellungen ist dickes Papier ausgewählt. (Möglicherweise entstehen Falten oder ein Papierstau.)
- $\Rightarrow$  "Einstellungen"  $\rightarrow$  [Systemeinstellungen]  $\rightarrow$  [Allgemeine Einstellungen]  $\rightarrow$ [Papiereinstellungen] → [Einstellungen für Papierfach] → [Fach anmelden]

### <span id="page-17-2"></span>**EIN TEIL DES BILDES IST ABGESCHNITTEN** ?

<span id="page-17-3"></span>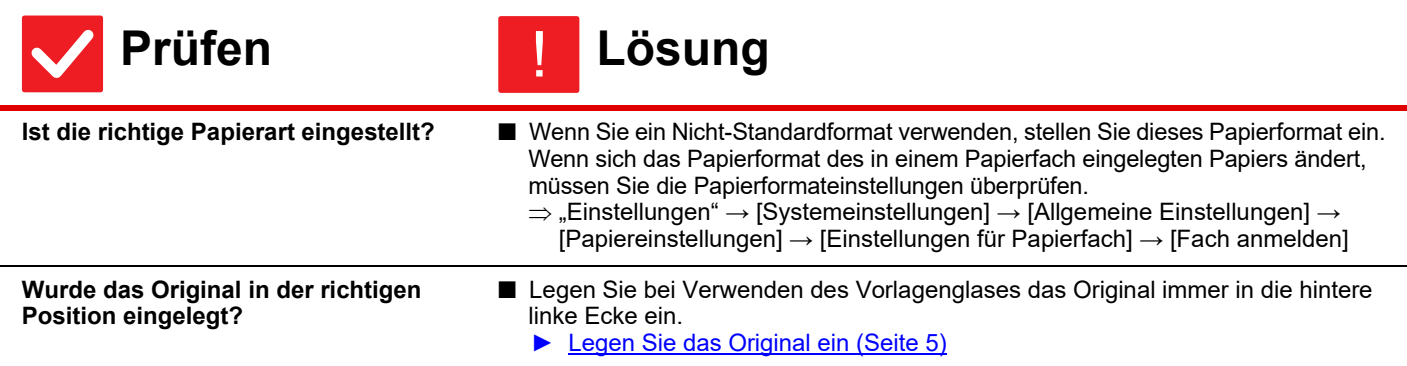

<span id="page-17-4"></span>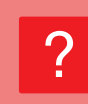

## <span id="page-17-5"></span>**ES WIRD AUF DIE FALSCHE SEITE DES PAPIERS GEDRUCKT**

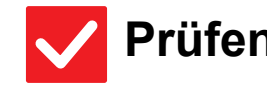

<span id="page-17-6"></span>**Ist das Papier mit der Druckseite in der richtigen Richtung eingelegt?**

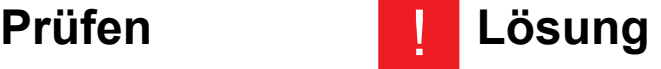

- Stellen Sie sicher, dass die Druckseite des Papiers in die korrekte Richtung weist. • Fach 1 bis 5:
	- Legen Sie das Papier mit der Druckseite nach oben ein.\*
	- Manueller Einzug: Legen Sie das Papier mit der Druckseite nach unten ein.\*
	- Wenn die Papierart auf "Vorgedruckt" oder "Briefkopf" eingestellt ist, legen Sie das Papier umgekehrt ein.

(Außer, wenn im Einstellungsmodus (Administrator) [Deaktivierung Duplex] festgelegt wurde.

Für weitere Informationen über den Einstellungsmodus wenden Sie sich an den zuständigen Administrator.)

### <span id="page-18-0"></span>**EIN DECK- ODER TRENNBLATT WIRD NICHT AUF DEM FESTGELEGTEN PAPIER GEDRUCKT** ?

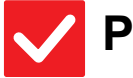

圛

## **Prüfen Lösung**

!

<span id="page-18-1"></span>**Wurde die Papierart korrekt eingestellt?**

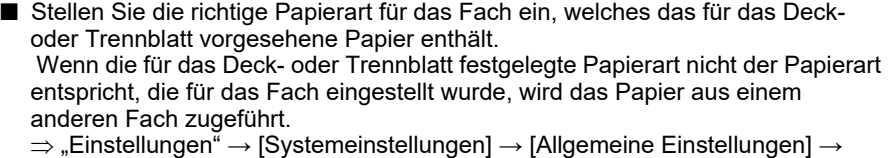

"Einstellungen" → [Systemeinstellungen] → [Allgemeine Einstellungen] →<br>[Papiereinstellungen] → [Einstellungen für Papierfach] → [Fach anmelden]

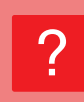

# <span id="page-18-2"></span>**DAS ANGESCHLOSSENE USB-GERÄT KANN NICHT VERWENDET WERDEN**

<span id="page-18-4"></span><span id="page-18-3"></span>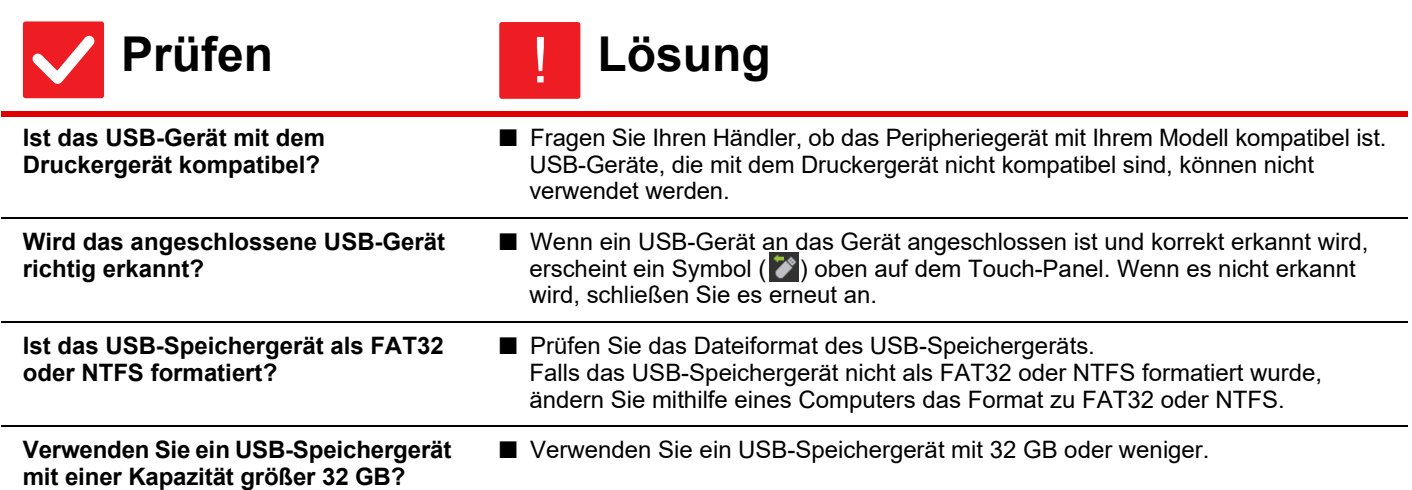

<span id="page-18-6"></span><span id="page-18-5"></span>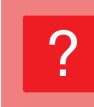

## <span id="page-18-7"></span>**VORSCHAUBILDER ODER MINIATURANSICHTEN WERDEN NICHT ANGEZEIGT**

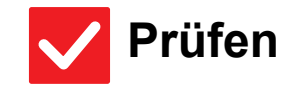

**Prüfen Lösung**

!

<span id="page-18-8"></span>**Befinden sich mehrere Aufträge in der Warteschleife?**

■ Warten Sie, bis einige dieser Aufträge ausgeführt wurden.

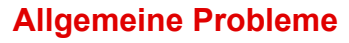

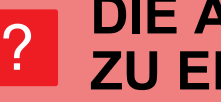

## <span id="page-19-0"></span>**DIE ANZEIGE DES TOUCH-PANEL IST SCHWER ZU ERKENNEN**

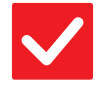

## **Prüfen Lösung**

<span id="page-19-1"></span>**Ist die Helligkeit richtig eingestellt?** ■ Berühren Sie im Startbildschirm die Taste [Helligkeits- einstellung] ( ), um die Helligkeit anzupassen.

### <span id="page-19-2"></span>**SIE WURDEN ABGEMELDET, OHNE SICH SELBST ABGEMELDET ZU HABEN** ?

!

!

!

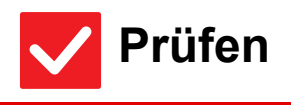

<span id="page-19-3"></span>**Wurde die Automatische Rückstellung aktiviert?**

# **Prüfen Lösung**

■ Bei Verwendung der Benutzerauthentifizierung wird der aktuell angemeldete Benutzer automatisch abgemeldet, wenn die automatische Rückstellung aktiviert wird. Melden Sie sich erneut an. Wenn Sie der Administrator sind, können Sie die Zeiteinstellung für die automatische Rückstellung ändern oder diese in [Rückstellautomatik] deaktivieren.

 $\Rightarrow$  "Einstellungen (Administrator)"  $\rightarrow$  [Systemeinstellungen]  $\rightarrow$  [Allgemeine Einstellungen] → [Betriebs- Einstellungen] → [Param.Ein- Stellungen] → [Rückstellautomatik]

### <span id="page-19-4"></span>**ICH FINDE DIE IP-ADRESSEINSTELLUNG NICHT.** ?

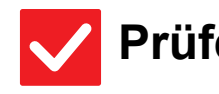

**Prüfen Lösung**

<span id="page-19-5"></span>**Die IP-Adresse ist in den Netzwerkeinstellungen des Einstellungsmodus definiert.** ■ Um eine dauerhafte IP-Adresse einzustellen, fragen Sie Ihren Netzwerkadministrator nach der IP-Adresse, die dem Gerät zugewiesen wurde, und nach anderen Informationen, die für die Netzwerkeinstellungen nötig sind.  $\Rightarrow$  "Einstellungen (Administrator)" → [Systemeinstellungen] → [Einstellungen für Netzwerk] → [Schnittstelleneinstellungen]

### <span id="page-19-6"></span>**WIE KANN ICH DIE HINTERGRUNDFARBE DES STARTBILDSCHIRMS ÄNDERN?** ?

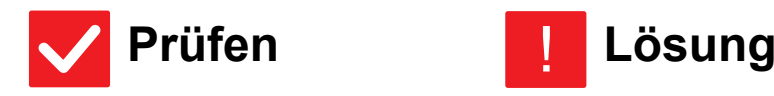

<span id="page-19-7"></span>**Sie können die Hintergrundfarbe in "Einstellung Display-Muster" ändern.**

- !
- Öffnen Sie das Aktionsfeld auf dem Startbildschirm, und berühren Sie [Einstellung Display-Muster]. Geben Sie das Administratorpasswort ein, und wählen Sie die gewünschte Farbe aus den Mustern 1 bis 5. Für weitere Informationen siehe "Benutzerhandbuch (Touch-Panel-Betrieb)".

### <span id="page-20-0"></span>**WIE FÜGE ICH EINE VERKNÜPFUNG HINZU, UND WIE LÖSCHE ICH EINE VERKNÜPFUNG VOM STARTBILDSCHIRM?** ?

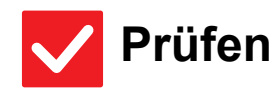

**Prüfen Lösung**

!

!

<span id="page-20-1"></span>**Sie können eine Verknüpfung unter "Startseite bearbeiten" ändern.**

■ Öffnen Sie das Aktionsfeld auf dem Startbildschirm, und berühren Sie [Startseite bearbeiten]. Geben Sie das Administratorpasswort ein, berühren Sie den gewünschten Standort, und fügen Sie eine Verknüpfung hinzu. Oder berühren Sie eine Verknüpfung, und löschen Sie diese. Für weitere Informationen siehe "Benutzerhandbuch (Touch-Panel-Betrieb)".

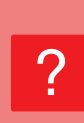

## <span id="page-20-2"></span>**WIE STELLE ICH DIE GROSSE TEXTEINSTELLUNG WIEDER AUF DEN URSPRÜNGLICHEN WERT UM?**

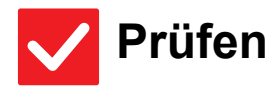

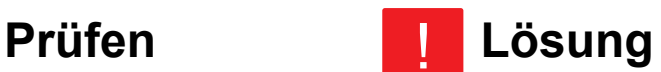

<span id="page-20-3"></span>**Ist ein großer Textmodus auf dem Startbildschirm aktiviert?**

■ Wenn das Symbol für den großen Textmodus  $\mathbb{R}^n$  ist, dann ist der große Textmodus aktiviert. Berühren Sie das Symbol für den großen Textmodus, um es auf <sup>4%</sup> zu ändern und den großen Textmodus zu beenden.

### <span id="page-20-4"></span>**WIE PASSE ICH DIE ZEIT FÜR DAS GERÄT AN, IN WELCHER DER STROMSPARMODUS AKTIVIERT WIRD?** ?

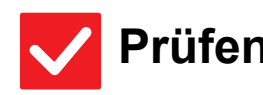

<span id="page-20-5"></span>**Stellen Sie die Zeit, in welcher der Stromsparmodus des Geräts aktiviert wird, in den Stromspareinstellungen des Einstellungsmodus ein.**

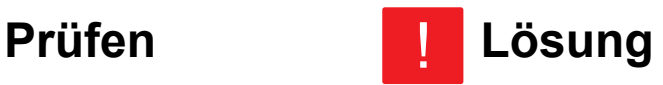

- Stellen Sie die Zeit, in welcher der Stromsparmodus des Geräts aktiviert wird, in den Stromspareinstellungen des Einstellungsmodus ein.
	- Stellen Sie die Zeit ein, in der Vorwärmmodus des Geräts aktiviert wird.  $\Rightarrow$  "Einstellungen (Administrator)"  $\rightarrow$  [Systemeinstellungen]  $\rightarrow$  [Stromsparmodus]  $\rightarrow$  [Eco-Einstellung]  $\rightarrow$  [Einstellung Vorwärmmodus]
	- Stellen Sie die Zeit für das Automatische Abschalten ein.

 $\Rightarrow$  "Einstellungen (Administrator)"  $\rightarrow$  [Systemeinstellungen]  $\rightarrow$  [Stromsparmodus]

 $\rightarrow$  [Eco-Einstellung]  $\rightarrow$  [Automatisches Abschalten]  $\rightarrow$  [Einstellung für automatische Abschaltung]

### <span id="page-21-0"></span>**ICH HABE DAS ADMINISTRATORPASSWORT VERGESSEN.** ?

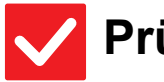

圉

## **Prüfen Lösung**

!

!

<span id="page-21-1"></span>**Wurde die werkseitige Standardeinstellung des Administratorkennworts geändert?** ■ Kontaktieren Sie Ihren Händler oder die nächstgelegene SHARP-Servicevertretung. Informationen zum Administratorpasswort der Werkseinstellungen sind unter "FÜR DEN ADMINISTRATOR DES GERÄTS" im Starthandbuch enthalten. Achten Sie darauf, das Kennwort nach der Änderung keinesfalls zu vergessen.

# ?

# <span id="page-21-2"></span>**AN WEN KANN ICH MICH FÜR WARTUNG UND SERVICE WENDEN?**

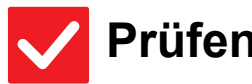

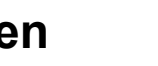

**Prüfen Lösung**

<span id="page-21-3"></span>**LESEN SIE DIE KUNDEN-SUPPORT-INFORMATION.** ■ Kontaktieren Sie Ihren Händler oder die nächstgelegene SHARP-Servicevertretung.

<span id="page-22-3"></span><span id="page-22-0"></span>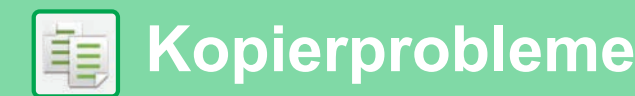

# **CHECKLISTE**

Wurden Funktionen vom Administrator deaktiviert?

Einige Funktionen wurden möglicherweise im Einstellungsmodus deaktiviert. Wenn die Benutzerauthentifizierung aktiviert ist, kann es sein, dass bestimmte Funktionen in Ihren Benutzereinstellungen eingeschränkt sind. Wenden Sie sich an den Administrator.

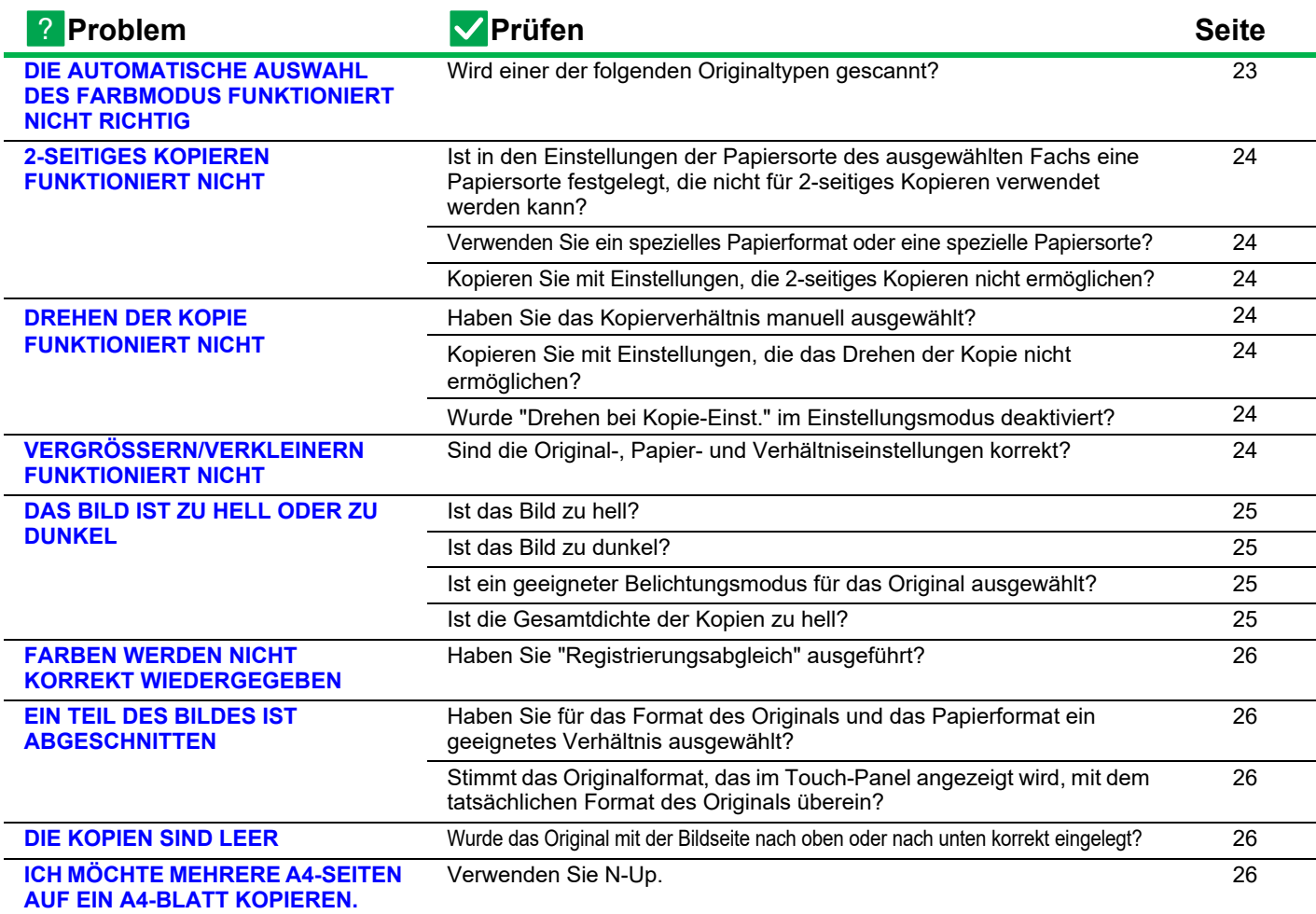

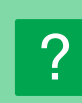

# <span id="page-22-1"></span>**DIE AUTOMATISCHE AUSWAHL DES FARBMODUS FUNKTIONIERT NICHT RICHTIG**

**23**

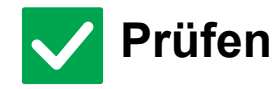

<span id="page-22-2"></span>**Wird einer der folgenden Originaltypen gescannt? Wenn Schwarz & Weiß nicht ausgewählt ist:**

• Enthält das Papier Farben oder Farbtöne?

- **Wenn Farbe nicht ausgewählt ist:**
- Ist die Farbe im Original sehr hell?
- Ist die Farbe im Original sehr dunkel oder fast schwarz?
- Ist nur ein sehr kleiner Bereich des Originals in Farbe?

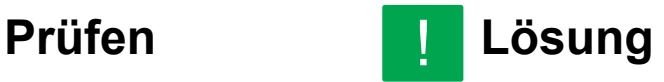

■ Wenn der Farbmodus auf "Auto" eingestellt ist, erkennt das Gerät, ob das Original schwarzweiß oder farbig ist, wenn die Taste [Farbe Start] berührt wird. Wenn das Original einem der im Text links beschriebenen entspricht, funktioniert die automatische Erkennung möglicherweise nicht. In diesem Fall legen Sie den Farbmodus manuell fest.

軭

### <span id="page-23-0"></span>**2-SEITIGES KOPIEREN FUNKTIONIERT NICHT** ?

**Prüfen Lösung** !

<span id="page-23-1"></span>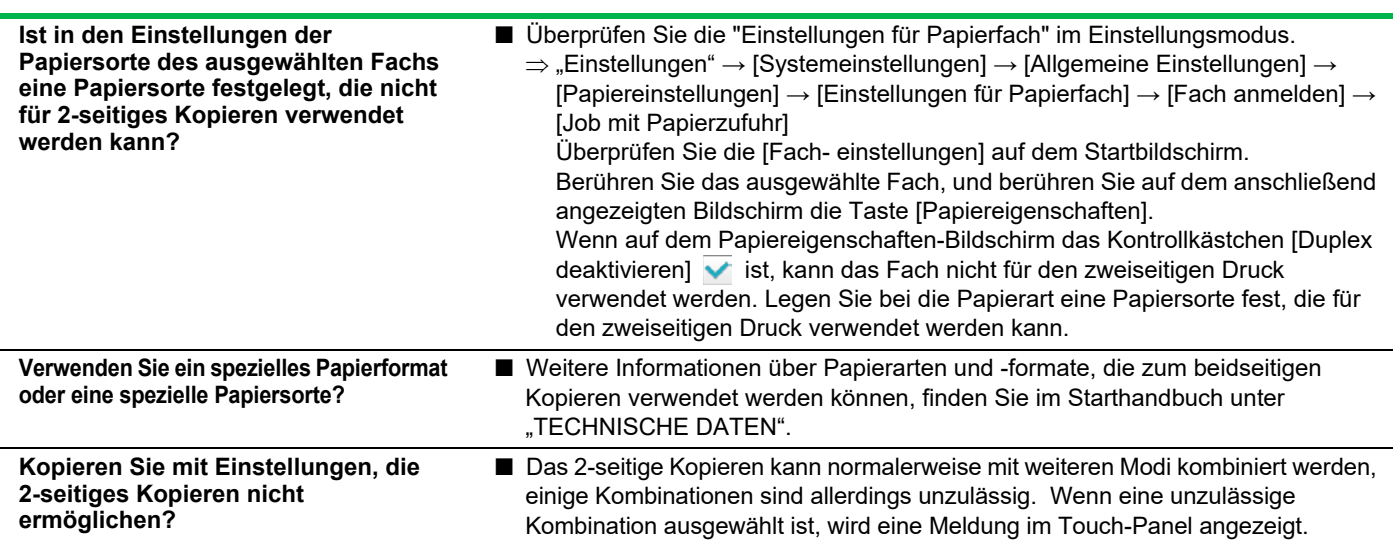

### <span id="page-23-4"></span><span id="page-23-3"></span><span id="page-23-2"></span>**DREHEN DER KOPIE FUNKTIONIERT NICHT** ?

<span id="page-23-6"></span><span id="page-23-5"></span>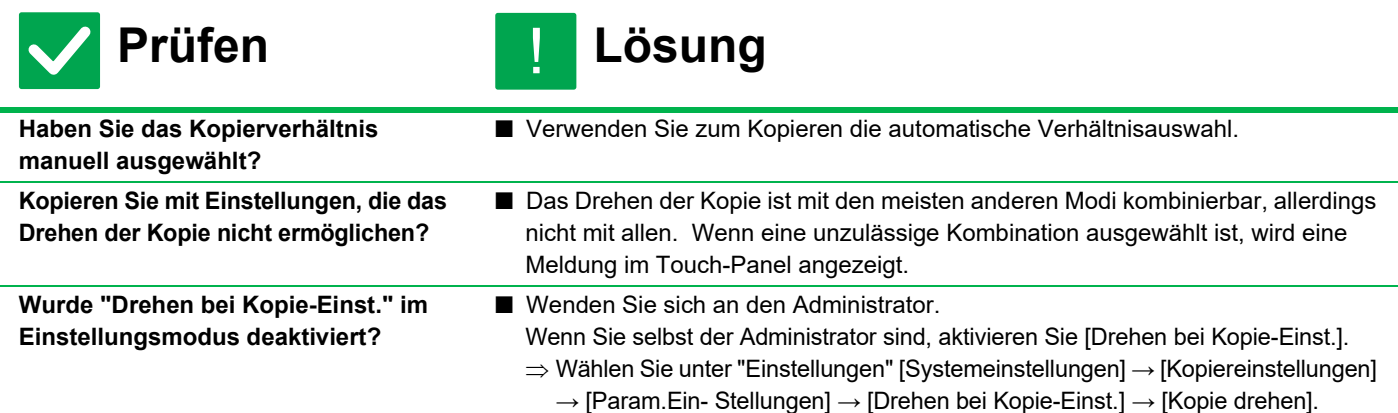

### <span id="page-23-9"></span><span id="page-23-7"></span>**VERGRÖSSERN/VERKLEINERN FUNKTIONIERT NICHT** ?

!<br>!

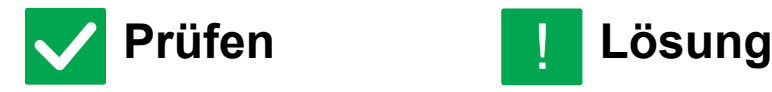

<span id="page-23-8"></span>**Sind die Original-, Papier- und Verhältniseinstellungen korrekt?**

- Prüfen Sie, ob das Originalformat, das auf dem Bildschirm erscheint, korrekt ist. Prüfen Sie danach, ob das richtige Papier ausgewählt wurde. Berühren Sie die Taste [Verhältnis] und anschließend die Taste [Auto-Image].
- Es erscheint das passende Verhältnis für das Original und das Papier.

**24**

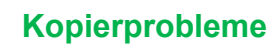

車

### <span id="page-24-0"></span>**DAS BILD IST ZU HELL ODER ZU DUNKEL** ?

<span id="page-24-4"></span><span id="page-24-3"></span><span id="page-24-2"></span><span id="page-24-1"></span>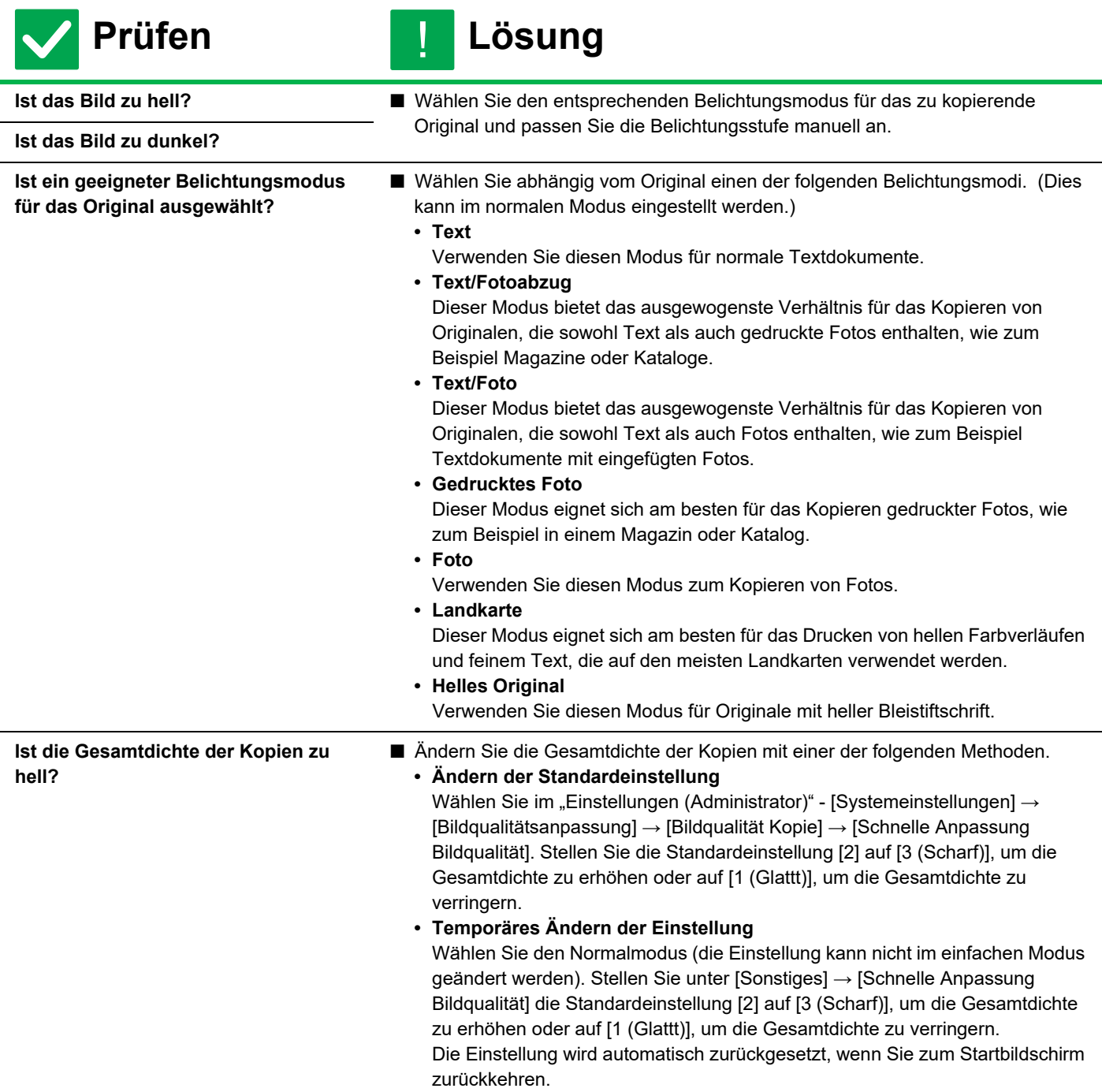

### <span id="page-25-1"></span>**FARBEN WERDEN NICHT KORREKT WIEDERGEGEBEN** ?

**Prüfen Lösung** !

<span id="page-25-2"></span>**Haben Sie "Registrierungsabgleich" ausgeführt?**

- Bitten Sie Ihren Administrator, die "Registrierungsabgleich" auszuführen.  $\Rightarrow$  "Einstellungen (Administrator)" → [Systemeinstellungen] → [Bildqualitätsanpassung]  $\rightarrow$  [Allgemeine Anpassung]  $\rightarrow$  [Registrierungsabgleich] Wenn die Farbtöne nicht korrekt wiedergegeben werden, führen Sie [Automatische Farbkalibrierung (Kopie)] durch, nachdem Sie den Registrierungsabgleich beendet haben. (Wenn die Farben nach dem Abgleich immer noch aus sind, kann das Wiederholen des Abgleichs das Ergebnis möglicherweise verbessern).
	- $\Rightarrow$  "Einstellungen (Administrator)"  $\rightarrow$  [Systemeinstellungen] → [Bildqualitätsanpassung] → [Allgemeine Funktionen] → [Automatische
		- Farbkalibrierung (Kopie)]

■ Wählen Sie eine geeignete Verhältniseinstellung.

?

# <span id="page-25-3"></span>**EIN TEIL DES BILDES IST ABGESCHNITTEN**

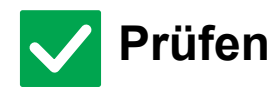

### **Prüfen Lösung** !<br>!

<span id="page-25-4"></span>**Haben Sie für das Format des Originals und das Papierformat ein geeignetes Verhältnis ausgewählt?**

<span id="page-25-0"></span>**Stimmt das Originalformat, das im Touch-Panel angezeigt wird, mit dem tatsächlichen Format des Originals überein?**

■ Prüfen Sie, ob das Format des eingelegten Originals mit der Einstellung für Papierformat übereinstimmt. Falls nein, geben Sie die richtige Originalgröße ein.

### <span id="page-25-5"></span>**DIE KOPIEN SIND LEER** ?

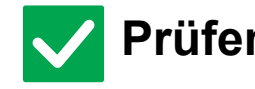

**Prüfen Lösung** !

<span id="page-25-6"></span>**Wurde das Original mit der Bildseite nach oben oder nach unten korrekt eingelegt?**

Legen Sie das Original mit der Schrift nach unten, wenn Sie das Vorlagenglas benutzen. Wenn Sie den automatischen Originaleinzug verwenden, legen Sie das Original mit der Schriftseite nach oben ein.

### <span id="page-25-7"></span>**ICH MÖCHTE MEHRERE A4-SEITEN AUF EIN A4-BLATT KOPIEREN.** ?

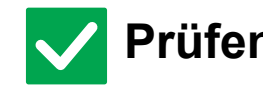

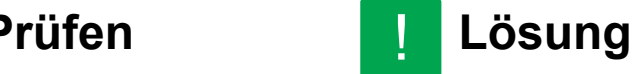

<span id="page-25-8"></span>

**Verwenden Sie N-Up.** ■ N-Up verkleinert Bilder von bis zu acht A4-Seiten, um sie auf ein A4-Blatt zu kopieren. Berühren Sie die [N-Up]-Taste. Im normalen Modus können Sie den N-Up-Kopien Ränder hinzufügen.

**26**

<span id="page-26-1"></span><span id="page-26-0"></span>![](_page_26_Picture_0.jpeg)

# **CHECKLISTE**

Wurden Funktionen vom Administrator deaktiviert?

Einige Funktionen wurden möglicherweise im Einstellungsmodus deaktiviert. Wenn die Benutzerauthentifizierung aktiviert ist, kann es sein, dass bestimmte Funktionen in Ihren Benutzereinstellungen eingeschränkt sind. Wenden Sie sich an den Administrator.

![](_page_26_Picture_310.jpeg)

Q

![](_page_27_Picture_259.jpeg)

### <span id="page-27-0"></span>**ES WIRD NICHT GEDRUCKT** ?

<span id="page-27-7"></span><span id="page-27-6"></span><span id="page-27-5"></span><span id="page-27-4"></span><span id="page-27-3"></span><span id="page-27-2"></span><span id="page-27-1"></span>![](_page_27_Picture_260.jpeg)

崞

<span id="page-28-2"></span><span id="page-28-1"></span><span id="page-28-0"></span>![](_page_28_Picture_234.jpeg)

### <span id="page-28-7"></span><span id="page-28-5"></span><span id="page-28-4"></span><span id="page-28-3"></span>**ICH WEISS NICHT, WELCHEN DRUCKERTREIBER ICH INSTALLIEREN MUSS** ?

<span id="page-28-6"></span>![](_page_28_Picture_235.jpeg)

![](_page_29_Picture_0.jpeg)

### <span id="page-29-0"></span>**ICH WEISS NICHT, WIE ICH DEN DRUCK ABBRECHEN KANN** ?

!<br>!

![](_page_29_Picture_2.jpeg)

# **Prüfen Lösung**

<span id="page-29-1"></span>**Befolgen Sie die unten aufgeführten Schritte, um den Druck abzubrechen** ■ Wenn die Druckdaten nicht an das Gerät gespoolt wurden, finden Sie weitere Anweisungen im Handbuch Ihres Betriebssystems oder der Anwendung. Wenn die Druckdaten an das Gerät gespoolt wurden, berühren Sie die [Auftragsstatus]-Taste, dann die [Spulen]- oder [Auft.Wschla]-Taste und wählen Sie anschließend den

Auftrag aus, den Sie aus der Liste löschen möchten. Öffnen Sie das Aktionsfeld und berühren Sie [Stoppen/Löschen]. Eine Meldung zur Bestätigung des Abbruchvorgangs wird angezeigt. Berühren Sie die Taste [Abbrechen].

![](_page_29_Picture_7.jpeg)

# <span id="page-29-2"></span>**FARBDRUCK FUNKTIONIERT NICHT**

<span id="page-29-3"></span>![](_page_29_Picture_165.jpeg)

### <span id="page-29-5"></span><span id="page-29-4"></span>**ICH WEISS NICHT, WIE ICH ZWISCHEN FARB-UND SCHWARZWEISS-DRUCK WECHSELN KANN** ?

![](_page_29_Picture_11.jpeg)

![](_page_29_Picture_12.jpeg)

<span id="page-29-6"></span>**Die Farbmoduseinstellung wird im Druckertreiber konfiguriert.**

■ Wählen Sie die Einstellung auf der Registerkarte [Allgemein] des Druckertreibers aus. Wählen Sie für Farbdruck [Farbe] aus. Wählen Sie für Schwarzweiß-Druck Grautöne aus.

### <span id="page-30-0"></span>**ICH WEISS NICHT, WIE ICH AUF SPEZIALMEDIEN DRUCKEN KANN (POSTKARTEN, UMSCHLÄGEN USW.)** ?

!

!<br>!

![](_page_30_Picture_2.jpeg)

# **Prüfen Lösung**

<span id="page-30-1"></span>**Legen Sie Umschläge oder andere Spezialmedien im manuellen Einzug ein.**

■ Nachdem Sie die Medien geladen haben, stellen Sie Papierformat und das Papier auf der Startseite unter [Fach- einstellungen] ein. Detaillierte Informationen über die Einstellung von Papier, Papierart und -format, z. B. Umschlag usw., finden Sie im Benutzerhandbuch. Wenn Sie alle Einstellungen für das Gerät abgeschlossen haben, legen Sie in der Registerkarte [Haupt] des Druckertreibers das entsprechende "Originalformat" und "Papierformat" ein.

### <span id="page-30-2"></span>**2-SEITIGES DRUCKEN FUNKTIONIERT NICHT** ?

![](_page_30_Picture_7.jpeg)

**Prüfen Lösung**

<span id="page-30-5"></span><span id="page-30-4"></span><span id="page-30-3"></span>![](_page_30_Picture_181.jpeg)

### <span id="page-31-0"></span>**DIREKTDRUCK EINER DATEI AUS EINEM GEMEINSAM VERWENDETEN ORDNER VON EINEM COMPUTER IST NICHT MÖGLICH** ?

![](_page_31_Picture_2.jpeg)

![](_page_31_Picture_3.jpeg)

!

!<br>!

<span id="page-31-1"></span>**Sind die [IPsec-Einstellungen] des Geräts aktiviert?**

■ Wenden Sie sich an den Administrator. Wenn die [IPsec-Einstellungen] im Einstellungsmodus aktiviert wurden, ist der Direktdruck einer Datei, die sich in einem gemeinsam genutzten Ordner befindet, möglicherweise nicht möglich. Für weitere Informationen über die [IPsec-Einstellungen] wenden Sie sich an den zuständigen Administrator.  $\Rightarrow$  "Einstellungen"  $\rightarrow$  [Einstellungen für Sicherheit]  $\rightarrow$  [IPsec-Einstellungen]

![](_page_31_Picture_6.jpeg)

# <span id="page-31-2"></span>**EIN FACH ODER EIN ANDERES AM GERÄT INSTALLIERTES PERIPHERIEGERÄT KÖNNEN NICHT VERWENDET WERDEN**

**Prüfen Lösung**

<span id="page-31-3"></span>**Sind die im Gerät installierten Peripheriegeräte im Druckertreiber konfiguriert?**

![](_page_31_Picture_171.jpeg)

### <span id="page-31-4"></span>**DAS DRUCKBILD IST KÖRNIG** ?

![](_page_31_Picture_13.jpeg)

**Prüfen Lösung** !

<span id="page-31-5"></span>**Sind die Druckertreibereinstellungen für den Druckauftrag geeignet?**

■ Prüfen Sie die Einstellung des Druckertreibers. Wenn Sie die Druckeinstellungen auswählen, können Sie zwischen den Druckmodi [600dpi] und [600 dpi (Hohe Qualität)] auswählen. Windows: Sie können die Auflösung auf der Registerkarte [Bildqualität] des Fensters "Druckertreibereigenschaften" auswählen. (Unter macOS 10.5 können Sie die Auflösung im Druckfenster im Menü [Farbe] auswählen.)

![](_page_32_Picture_0.jpeg)

### <span id="page-32-0"></span>**DAS BILD IST ZU HELL ODER ZU DUNKEL** ?

<span id="page-32-1"></span>![](_page_32_Picture_136.jpeg)

### <span id="page-32-3"></span><span id="page-32-2"></span>**FARBEN WERDEN NICHT KORREKT WIEDERGEGEBEN** ?

### <span id="page-32-4"></span>**Prüfen Lösung Haben Sie [Registrierung ausführen] ausgeführt?** ■ Bitten Sie den Administrator, die "[Registrierung ausführen] "auszuführen.  $\Rightarrow$  "Einstellungen (Administrator)"→ [Systemeinstellungen] → [Anpassung der Bildqualität] → [Allgemeine Anpassung] → [Registrierung ausführen]. Wenn die Farbtöne nicht korrekt wiedergegeben werden, führen Sie [Automatische Farbkalibrierung (Druck)] durch, nachdem Sie den Registrierungsabgleich beendet haben. (Wenn die Farben nach dem Abgleich immer noch aus sind, kann das Wiederholen des Abgleichs das Ergebnis möglicherweise verbessern).  $\Rightarrow$  "Einstellungen (Administrator)" → [Systemeinstellungen] → [Anpassung der Bildqualität] → [Allgemeine Funktionen] → [Automatische Farbkalibrierung (Druck)] !

![](_page_33_Picture_0.jpeg)

![](_page_33_Picture_1.jpeg)

# <span id="page-33-0"></span>**TEXT UND LINIEN SIND BLASS UND NUR SCHWER ZU ERKENNEN**

<span id="page-33-3"></span><span id="page-33-2"></span><span id="page-33-1"></span>![](_page_33_Picture_205.jpeg)

### <span id="page-33-5"></span><span id="page-33-4"></span>**EIN TEIL DES BILDES IST ABGESCHNITTEN** ?

<span id="page-33-8"></span><span id="page-33-7"></span><span id="page-33-6"></span>![](_page_33_Picture_206.jpeg)

![](_page_34_Picture_0.jpeg)

### <span id="page-34-0"></span>**DAS BILD STEHT AUF DEM KOPF** ?

<span id="page-34-1"></span>![](_page_34_Picture_204.jpeg)

### <span id="page-34-3"></span><span id="page-34-2"></span>**VIELE ENTSTELLTE ZEICHEN WERDEN GEDRUCKT** ?

<span id="page-34-4"></span>![](_page_34_Picture_205.jpeg)

![](_page_35_Picture_0.jpeg)

![](_page_35_Picture_2.jpeg)

# <span id="page-35-0"></span>**NACHDEM DER ROUTER ERSETZT WURDE, KANN ICH NICHT MEHR MIT DEM GERÄT DRUCKEN**

![](_page_35_Picture_4.jpeg)

### **Prüfen Lösung** !

<span id="page-35-1"></span>**Ist Ihr Computer mit dem Gerät verbunden?**

■ Die Netzwerkverbindung zwischen dem Gerät und Ihrem Computer funktioniert vermutlich nicht korrekt. Überprüfen Sie die IP-Adresse des Geräts und die IP-Adresse Ihres Computers und stellen Sie sicher, dass Ihr Computer sich mit dem Gerät verbinden kann. Überprüfen Sie auch, ob der richtige "Druckanschluss" in den Druckertreibereinstellungen Ihres Computers festgelegt wurde. • Prüfen Sie die IP-Adressen-Einstellung. Hat das Gerät keine dauerhafte IP-Adresse (das Gerät erhält eine IP-Adresse von einem DHCP-Server), ist das Drucken nicht möglich, wenn sich die IP-Adresse ändert. Sie können die IP-Adresse des Geräts unter [Netzwerkstatus] im Einstellungsmodus überprüfen. Wenn sich die IP-Adresse geändert hat, ändern Sie die Anschlusseinstellungen im Druckertreiber.  $\Rightarrow$  Einstellungen"  $\rightarrow$  [Status]  $\rightarrow$  [Netzwerkstatus] Siehe: Softwareeinrichtungshandbuch Wenn sich die IP-Adresse häufig ändert, wird empfohlen, dem Gerät eine dauerhafte IP-Adresse zuzuweisen.  $\Rightarrow$ "Einstellungen (Administrator)" → [Systemeinstellungen] → [Einstellungen für Netzwerk] • Überprüfen Sie, ob der richtige Druckanschluss auf dem Computer eingestellt ist. Windows: Klicken Sie auf die Schaltfläche [Start] und wählen Sie [Einstellungen] → [Gerät]  $\rightarrow$  [Geräte und Drucker] aus. (Klicken Sie unter Windows 8.1/Windows Server 2012 auf die Schaltfläche [Start] und wählen Sie [Systemsteuerung] → [Geräte

und Drucker anzeigen] (oder [Geräte und Drucker]) aus.) Klicken Sie mit der rechten Maustaste auf den Drucker und wählen Sie [Druckereigenschaften]→ [Port] aus. macOS:

Löschen Sie den Drucker und installieren Sie ihn neu.

<span id="page-36-1"></span><span id="page-36-0"></span>![](_page_36_Picture_0.jpeg)

# **CHECKLISTE**

Wurden Funktionen vom Administrator deaktiviert?

Einige Funktionen wurden möglicherweise im Einstellungsmodus deaktiviert. Wenn die Benutzerauthentifizierung aktiviert ist, kann es sein, dass bestimmte Funktionen in Ihren Benutzereinstellungen eingeschränkt sind. Wenden Sie sich an den Administrator.

![](_page_36_Picture_331.jpeg)

?

![](_page_37_Picture_286.jpeg)

# <span id="page-37-0"></span>**ÜBERTRAGUNG FINDET NICHT STATT**

<span id="page-37-4"></span><span id="page-37-3"></span><span id="page-37-2"></span><span id="page-37-1"></span>![](_page_37_Picture_287.jpeg)

<span id="page-38-2"></span><span id="page-38-1"></span><span id="page-38-0"></span>![](_page_38_Picture_242.jpeg)

### <span id="page-38-5"></span><span id="page-38-4"></span><span id="page-38-3"></span>**BEIM EMPFÄNGER WIRD EINE LEERE SEITE AUSGEDRUCKT** ?

![](_page_38_Picture_243.jpeg)

**Prüfen Lösung**

!<br>!

<span id="page-38-6"></span>**Wurde das Original mit der Bildseite nach oben oder nach unten korrekt eingelegt?**

■ Legen Sie das Original erneut in der korrekten Ausrichtung ein und senden Sie erneut. Legen Sie das Original mit der Schrift nach unten, wenn Sie das Vorlagenglas benutzen. Wenn Sie den automatischen Originaleinzug verwenden, legen Sie das Original mit der Schriftseite nach oben ein. Legen Sie das Original richtig ein und senden Sie das Fax erneut.

<span id="page-38-7"></span>**Wenn das Empfangsgerät Thermopapier benutzt, wurde das Thermopapier beim Empfangsgerät richtig eingelegt?**

■ Fragen Sie beim Bediener des anderen Geräts nach.

### <span id="page-38-8"></span>**DAS ÜBERTRAGENE FAX WIRD VOM EMPFANGSGERÄT VERKLEINERT** ?

!

![](_page_38_Picture_11.jpeg)

**Prüfen Lösung**

<span id="page-38-9"></span>**Wurde die Einstellung Drehen bei Senden ausgewählt?**

■ Aktivieren Sie vor der Übertragung die "Drehen b. Senden - Einstellung". Wenn [Drehen b. Senden - Einstellung] nicht aktiviert ist (und das Bild nicht gedreht wird), kann ein vertikal eingelegtes Original vom Empfangsgerät verkleinert werden.  $\Rightarrow$  "Einstellungen" → [Systemeinstellungen] → [Einstellungen für Bild senden] → [Fax-Einstellungen] → [Versandeinstellungen] → [Drehen b. Senden - Einstellung] →

### <span id="page-39-0"></span>**DIE ÜBERTRAGUNG BEGINNT NICHT ZUR FESTGELEGTEN ZEIT** ?

![](_page_39_Picture_217.jpeg)

## **Prüfen Lösung**

<span id="page-39-1"></span>**Wurde die Uhr im Gerät richtig eingestellt?**

![](_page_39_Picture_218.jpeg)

![](_page_39_Picture_219.jpeg)

<span id="page-39-2"></span>Läuft eine Übertragung? ■ Wenn bei Erreichen der festgelegten Zeit gerade eine andere Übertragung läuft, beginnt die zeitversetzte Übertragung, sobald der gerade ausgeführte Auftrag beendet ist.

![](_page_39_Picture_9.jpeg)

# <span id="page-39-3"></span>**NACH DEM EMPFANG ERFOLGT KEIN AUSDRUCK**

<span id="page-39-7"></span><span id="page-39-6"></span><span id="page-39-5"></span><span id="page-39-4"></span>![](_page_39_Picture_220.jpeg)

![](_page_40_Picture_1.jpeg)

# <span id="page-40-0"></span>**MANUELLER EMPFANG/ABRUFEMPFANG SIND NICHT MÖGLICH**

**Prüfen Lösung**

<span id="page-40-1"></span>**Ist nur noch wenig freier Speicherplatz vorhanden?**

- Wenn einer der nachfolgenden Punkte zutrifft, drucken oder löschen Sie empfangene Faxe, um verfügbaren freien Speicherplatz für das Empfangen von Faxnachrichten zu schaffen.
	- Im Speicher befinden sich Daten, die mit aktivierter Einstellung Empfangenes Bild prüfen empfangen wurden.
	- Im Speicher befinden sich Daten, die mit vertraulicher Empfang empfangen wurden oder passwortgeschützt sind.
	- Ein Fax ist im Postfach gespeichert.

![](_page_40_Picture_9.jpeg)

# <span id="page-40-2"></span>**DAS EMPFANGENE BILD IST ZU BLASS**

!<br>!

!<br>!

![](_page_40_Picture_11.jpeg)

![](_page_40_Picture_13.jpeg)

<span id="page-40-3"></span>**War das gesendete Original ebenso blass?**

■ Bitten Sie den anderen Teilnehmer, das Fax mit einer geeigneten (dunkleren) Belichtungseinstellung erneut zu senden.

### <span id="page-40-4"></span>**DAS GERÄT STARTET DEN FAX-EMPFANG NICHT** ?

![](_page_40_Picture_17.jpeg)

### **Prüfen Lösung** !

<span id="page-40-6"></span><span id="page-40-5"></span>**Wurde der Empfangsmodus im Einstellungsmodus auf [Manueller Empfang] gesetzt?** Setzen Sie den Empfangsmodus auf [Auto-Empfang]. Wenn der Empfangsmodus auf [Manueller Empfang] gesetzt wurde, empfängt das Gerät Faxnachrichten nicht automatisch.  $\Rightarrow$  "Einstellungen (Administrator)"  $\rightarrow$  [Systemeinstellungen]  $\rightarrow$  [Einstellungen für Bild senden] → [Fax-Datenempfang/Weiterleiten [Manuell]] → [Empfangseinstellungen] Wenn im Einstellungsmodus [Von manuellen auf automatischen Empfang umschalten] ausgewählt ist und ein Fax im manuellen Empfangsmodus eingeht, schaltet das Gerät automatisch auf automatischen Empfang um, nachdem die angegebene Anzahl der Rufsignale erfolgte und das Fax eingeht. Bitten Sie den Administrator, diese Einstellung zu aktivieren.  $\Rightarrow$  "Einstellungen (Administrator)" → [Systemeinstellungen] → [Einstellungen für Bild senden] → [Fax-Einstellungen] → [Empfangseinstellungen] → [Von manuellen auf automatischen Empfang umschalten] → [Umschalten auf automatischen Empfang] → **Ist nur noch wenig freier Speicherplatz vorhanden?** ■ Vergrößern Sie den freien Speicher. • Im Speicher befinden sich Daten, die mit aktivierter Einstellung Empfangenes Bild prüfen empfangen wurden. • Im Speicher befinden sich Daten, die mit vertraulicher Empfang empfangen wurden oder passwortgeschützt sind. • Ein Fax ist im Postfach gespeichert.

![](_page_41_Picture_0.jpeg)

### <span id="page-41-0"></span>**ES KANN NICHT GEWÄHLT WERDEN** ?

<span id="page-41-1"></span>![](_page_41_Picture_91.jpeg)

### <span id="page-41-3"></span><span id="page-41-2"></span>**KEINE SPRACHVERBINDUNG ZUM ANDEREN TEILNEHMER** ?

<span id="page-41-4"></span>![](_page_41_Picture_92.jpeg)

![](_page_42_Picture_1.jpeg)

# <span id="page-42-0"></span>**SPEICHERUNG EINER ZIELWAHL- ODER GRUPPENTASTE NICHT MÖGLICH**

![](_page_42_Picture_3.jpeg)

## **Prüfen Lösung**

!<br>!

<span id="page-42-1"></span>**Wurde bereits die höchstmögliche Anzahl an Tasten gespeichert?**

■ Passen Sie die Anzahl der gespeicherten Tasten an. Löschen Sie Zielwahl- oder Gruppentasten, die nicht mehr benutzt werden.

### <span id="page-42-2"></span>**BEARBEITEN ODER LÖSCHEN EINER ZIELWAHL- ODER GRUPPENTASTE NICHT MÖGLICH**  $\mathcal{P}$

<span id="page-42-4"></span><span id="page-42-3"></span>![](_page_42_Picture_193.jpeg)

<span id="page-42-5"></span>?

# <span id="page-42-6"></span>**ICH MÖCHTE den SENDE-/EMPFANGSVERLAUF PRÜFEN**

<span id="page-42-8"></span><span id="page-42-7"></span>![](_page_42_Picture_194.jpeg)

![](_page_43_Picture_1.jpeg)

# <span id="page-43-0"></span>**ICH WEISS NICHT, WIE ICH EMPFANGENE FAXE WEITERLEITEN KANN**

![](_page_43_Picture_3.jpeg)

<span id="page-43-1"></span>**Verwenden Sie dazu im Einstellungsmodus die Weiterleitungseinstellungen für empfangene Faxe.**

# **Prüfen Lösung**

!<br>!

■ Sie können empfangene Faxe an ein im Voraus eingestelltes Weiterleitungsziel senden. Aktivieren Sie dazu im "Einstellungen (Administrator)" die [Einstellungen Eingangs-Routing] - [Systemeinstellungen] → [Einstellungen für Bild senden]  $\rightarrow$  [Einstellungen Eingangs-Routing (weiterleiten/speichern)]  $\rightarrow$  [Administration einstellen].

Berühren Sie [Hinzufügen] und legen Sie das Weiterleitungsziel und die Weiterleitungsbedingungen fest. Nachdem die Einstellungen vorgenommen wurden, werden empfangene Faxe entsprechend der festgelegten Bedingungen weitergeleitet.

![](_page_43_Picture_9.jpeg)

# <span id="page-43-2"></span>**ICH WEISS NICHT, WIE ICH EMPFANGENE FAXE IN DER VORSCHAU ANZEIGEN KANN**

<span id="page-43-3"></span>**Aktivieren Sie die Vorschaubildeinstellung für empfangene Faxe im Einstellungsmodus.**

# **Prüfen Lösung**

!<br>!

■ Sie können empfangene Faxe an ein im Voraus eingestelltes Weiterleitungsziel senden. Aktivieren Sie dazu im "Einstellungen (Administrator)" die [Einstellungsdaten Bildprüfung empfangen] - [Systemeinstellungen] → [Einstellungen für Bild senden] → [Allgemeine Einstellungen] → [Param.Ein-Stellungen].

Berühren Sie während des Empfangs eines Fax das Symbol neben der [Auftragsstatus]-Taste oben auf dem Bildschirm. Wählen Sie in den Systeminformationen die Registerkarte [Ereignis-Information] und berühren Sie die Taste [Fax-Empfangsbild überprüfen]. Berühren Sie die Taste des empfangenen Fax, das Sie überprüfen möchten und berühren Sie dann auf dem Aktionsfeld [Bild prüfen], um eine Vorschau des Fax anzuzeigen.

### <span id="page-44-0"></span>**BENACHRICHTIGUNGSTÖNE SIND ZU LAUT ODER ZU WEICH ODER NICHT HÖRBAR (LAUTSTÄRKEREGELUNG)**  $\mathcal{P}$

<span id="page-44-1"></span>![](_page_44_Picture_177.jpeg)

### <span id="page-44-3"></span><span id="page-44-2"></span>**ICH WEISS NICHT, WIE ICH ABSENDERINFORMATIONEN SPEICHERN ODER DRUCKEN KANN** ?

![](_page_44_Picture_4.jpeg)

**Prüfen Lösung**

!<br>!

!<br>!

<span id="page-44-4"></span>**Sie können Absenderinformationen im Einstellungsmodus unter "Eigener Name und Ziel eingestellt" speichern.**

■ Wählen Sie "Einstellungen (Administrator)" → [Systemeinstellungen] → [Einstellungen für Bild senden] → [Allgemeine Einstellungen] → [Eigener Name und Ziel eingestellt], um Absenderinformationen zu speichern.

# ?

**Prüfen Lösung**

<span id="page-44-5"></span>**DIE RUNDSENDUNG FUNKTIONIERT NICHT**

<span id="page-44-6"></span>**Wurde die Rundsendungsfunktion in den Systemeinstellungen (Administrator) deaktiviert?**

■ Wenn im "Einstellungen (Administrator)" die Funktion - [Systemeinstellungen] → [Einstellungen für Bild senden] → [Fax-Einstellungen] → [Versandeinstellungen] → [Faxrundsenden deaktivieren] deaktiviert ist, kann die Rundsendung nicht ausgeführt werden.

![](_page_45_Picture_0.jpeg)

# $\boldsymbol{P}$

ľ

## <span id="page-45-4"></span>**Die FAX-EMPFANGS-/DATENANZEIGE SCHALTET SICH NICHT AUS**

!<br>!

!<br>!

![](_page_45_Picture_3.jpeg)

# **Prüfen Lösung**

<span id="page-45-0"></span>**Verhindert ein Fehler eventuell, dass empfange Faxe gedruckt werden können?**

■ Die Fax-Empfangs-/Datenanzeige blinkt, wenn ein empfangenes Fax im Speicher bleibt, ohne gedruckt zu werden. Beheben Sie den Fehler, der das Drucken verhindert.

# ?

# <span id="page-45-1"></span>**ICH WEISS NICHT, WIE ICH BEIM SENDEN EINES FAX DIE ADRESSE ÜBERPRÜFEN KANN**

![](_page_45_Picture_10.jpeg)

# **Prüfen Lösung**

<span id="page-45-3"></span><span id="page-45-2"></span>![](_page_45_Picture_123.jpeg)

<span id="page-46-1"></span><span id="page-46-0"></span>![](_page_46_Picture_0.jpeg)

# **CHECKLISTE**

Wurden Funktionen vom Administrator deaktiviert?

Einige Funktionen wurden möglicherweise im Einstellungsmodus deaktiviert. Wenn die Benutzerauthentifizierung aktiviert ist, kann es sein, dass bestimmte Funktionen in Ihren Benutzereinstellungen eingeschränkt sind. Wenden Sie sich an den Administrator.

![](_page_46_Picture_311.jpeg)

 $\frac{M}{2}$ 

![](_page_47_Picture_300.jpeg)

### <span id="page-47-0"></span>**ÜBERTRAGUNG FINDET NICHT STATT** ?

**1999** 

<span id="page-47-10"></span><span id="page-47-9"></span><span id="page-47-8"></span><span id="page-47-7"></span><span id="page-47-6"></span><span id="page-47-5"></span><span id="page-47-4"></span><span id="page-47-3"></span><span id="page-47-2"></span><span id="page-47-1"></span>![](_page_47_Picture_301.jpeg)

### <span id="page-48-0"></span>**DIE AUTOMATISCHE AUSWAHL DES FARBMODUS FUNKTIONIERT NICHT RICHTIG** ?

![](_page_48_Picture_2.jpeg)

<span id="page-48-1"></span>**Wird einer der folgenden Originaltypen gescannt? Wenn Schwarz & Weiß nicht ausgewählt ist:**

• Enthält das Papier Farben oder Farbtöne?

### **Wenn Farbe nicht ausgewählt ist:**

- Ist die Farbe im Original sehr hell?
- Ist die Farbe im Original sehr dunkel oder fast schwarz?
- Ist nur ein sehr kleiner Bereich des Originals in Farbe?

# **Prüfen Lösung**

!

■ Legen Sie den Farbmodus manuell fest. Ist der Farbmodus auf [Auto] eingestellt, erkennt das Gerät, ob das Original schwarzweiß oder farbig ist, wenn die Taste [Farbe Start] berührt wird. In den links beschriebenen Fällen kann die automatische Erkennung jedoch möglicherweise fehlschlagen.

### <span id="page-48-2"></span>**DIE EMPFANGENE BILDDATEI KANN NICHT GEÖFFNET WERDEN** ?

<span id="page-48-3"></span>![](_page_48_Picture_203.jpeg)

<span id="page-48-4"></span>![](_page_48_Picture_14.jpeg)

# <span id="page-48-5"></span>**ICH WEISS NICHT, WIE ICH DIE ORIGINAL-/SENDEGRÖSSE ANGEBEN KANN**

![](_page_48_Picture_16.jpeg)

# **Prüfen Lösung**

!

<span id="page-48-6"></span>**Verwenden Sie den einfachen Modus?**

■ Verwenden Sie den normalen Modus, um die Original- und Sendegröße festzulegen. Berühren Sie die Taste [Original] im Ausgangsbildschirm des normalen Modus. Geben Sie die Scangröße (Original-Größe) und die Sendegröße an, die am Ziel empfangen wird.

![](_page_49_Picture_0.jpeg)

### <span id="page-49-0"></span>**ÜBERTRAGUNG DAUERT SEHR LANGE** ?

![](_page_49_Picture_3.jpeg)

!

<span id="page-49-1"></span>**Passt die Auflösungseinstellung zum Scanzeitpunkt?**

![](_page_49_Picture_192.jpeg)

### <span id="page-49-2"></span>**EIN ZIEL IST VOREINGESTELLT** ?

!

![](_page_49_Picture_8.jpeg)

<span id="page-49-3"></span>**Wurde im Einstellungsmodus [Standardadresse einstellen] aktiviert?**

- Wenn Sie an ein anderes als das voreingestellte Ziel senden möchten, berühren Sie die Taste [Abbrechen]. Wenn Sie der Administrator sind und die Standardzieladresse ändern oder deaktivieren möchten, ändern Sie die Einstellungen unter [Standardadresse einstellen] entsprechend.
	- $\Rightarrow$  "Einstellungen (Administrator)" → [Systemeinstellungen] → [Einstellungen für Bild senden] → [Einstellungen für Scannen] → [Standard-Adresse] → [Standardadresse einstellen]

<span id="page-49-4"></span>**DAS GESCANNTE BILD IST ABGESCHNITTEN** ?

![](_page_49_Picture_13.jpeg)

<span id="page-49-5"></span>**Ist die ursprüngliche Einstellung der Scangröße kleiner als die Größe des Originals?**

![](_page_49_Picture_15.jpeg)

■ Stellen Sie das Scanformat entsprechend dem Format des Originals ein. Wenn Sie absichtlich ein kleineres Format als das Originalformat eingestellt haben, achten Sie beim Einlegen der Vorlage darauf, dass Sie sie entsprechend dem gewählten Scanformat korrekt positionieren. Wenn Sie beispielsweise ein A4-Original (8-1/2" x 11") mit der Einstellung B5 (5-12" x 8-1/2") auf dem Vorlagenglas scannen, richten Sie das Original an der Vorlagenglasskala am linken Rand aus und passen Sie den zu scannenden Bereich in den B5-Scanbereich (5-1/2" x 8-1/2") ein.

### <span id="page-50-0"></span>**DIE BILDQUALITÄT DES GESCANNTEN BILDES IST SCHLECHT** ?

<span id="page-50-2"></span><span id="page-50-1"></span>![](_page_50_Picture_197.jpeg)

### <span id="page-50-6"></span><span id="page-50-5"></span><span id="page-50-4"></span><span id="page-50-3"></span>**DAS GESCANNTE BILD IST LEER** ?

![](_page_50_Picture_4.jpeg)

**Prüfen Lösung** !

<span id="page-50-7"></span>**Wurde das Original mit der Bildseite nach oben oder nach unten korrekt eingelegt?**

■ Legen Sie das Original erneut in der korrekten Ausrichtung ein und senden Sie erneut. Legen Sie das Original mit der Schrift nach unten, wenn Sie das Vorlagenglas benutzen. Wenn Sie den automatischen Originaleinzug verwenden, legen Sie das Original mit der Schriftseite nach oben ein.

### <span id="page-51-0"></span>**DAS GESCANNTE BILD STEHT AUF DEM KOPF ODER IST SEITLICH GEDREHT** ?

![](_page_51_Picture_2.jpeg)

## **Prüfen Lösung**

!

<span id="page-51-1"></span>**Enthält die Übertragung auch Internetfax-Adressen?**

■ Senden Sie das Bild separat an Scanmodus- und Internetfax-Zieladressen. Wenn sowohl Ziele für "E-Mail", "FTP/Desktop", "Netzwerkordner" und Internetfax-Ziele in einer Rundsendung enthalten sind, hat die ursprüngliche Ausrichtung für Internetfax-Übertragung den Vorrang. Dadurch kann die Ausrichtung beim Anzeigen am PC möglicherweise falsch sein.

![](_page_51_Picture_7.jpeg)

# <span id="page-51-2"></span>**DER DATEITYP JPEG IST AUSGEWÄHLT, ABER DIE DATEI WURDE ALS TIFF-DATEI ERSTELLT**

![](_page_51_Picture_9.jpeg)

**Prüfen Lösung** !

<span id="page-51-3"></span>**Haben Sie unter Farbmodus [Mono2] ausgewählt?**

■ Ändern Sie den Farbmodus auf [Vollfarbe] oder [Grautöne] und berühren Sie anschließend die Taste [Start]. Wenn [JPEG] als Dateityp ausgewählt und das Bild in Mono2 gescannt wurde, wird die Datei als TIFF-Datei erstellt.

### <span id="page-51-4"></span>**DIE DATEIGRÖSSE IST GROSS** ?

<span id="page-51-7"></span><span id="page-51-6"></span><span id="page-51-5"></span>![](_page_51_Picture_184.jpeg)

### <span id="page-52-0"></span>**SPEICHERUNG EINER ZIELWAHL- ODER GRUPPENTASTE NICHT MÖGLICH** ?

!

![](_page_52_Picture_2.jpeg)

**Prüfen Lösung**

<span id="page-52-1"></span>**Wurde bereits die höchstmögliche Anzahl an Tasten gespeichert?**

■ Passen Sie die Anzahl der gespeicherten Tasten an. Löschen Sie Zielwahl- oder Gruppentasten, die nicht mehr benutzt werden.

### <span id="page-52-2"></span>**BEARBEITEN ODER LÖSCHEN EINER ZIELWAHL-ODER GRUPPENTASTE NICHT MÖGLICH** ?

![](_page_52_Picture_8.jpeg)

**Prüfen Lösung** !

<span id="page-52-3"></span>**Wird das Feld in einer gebuchten Übertragung oder einer aktuell ausgeführten Übertragung verwendet?**

<span id="page-52-4"></span>**Hat Ihr Administrator eine Funktion aktiviert, die Bearbeiten/Löschen verhindert?**

![](_page_52_Picture_12.jpeg)

■ Warten Sie, bis die Übertragung beendet ist, oder stornieren Sie die gebuchte Übertragung und ändern oder löschen Sie die Taste anschließend.

![](_page_52_Picture_13.jpeg)

## <span id="page-52-5"></span>**ICH MÖCHTE DAS FORMAT ODER DIE KOMPRIMIERUNG EINES GESCANNTEN BILDS ÄNDERN**

![](_page_52_Picture_15.jpeg)

**Prüfen Lösung**

!

!

<span id="page-52-6"></span>**Verwenden Sie dazu die [Format]-Taste.**

■ Mit der [Format]-Taste können Sie das Format oder den Komprimierungsprozentsatz einer Datei festlegen, die gespeichert oder gesendet werden soll. Im normalen Modus können Sie eine Datei mehrerer Original-Seiten erstellen. Verwenden Sie dazu die Option [Spezifizierte Seiten pro Datei].

![](_page_52_Picture_19.jpeg)

# <span id="page-52-7"></span>**ICH WEISS NICHT, WIE ICH BEIM SENDEN EINES BILDS DIE ADRESSE ÜBERPRÜFEN KANN**

![](_page_52_Picture_21.jpeg)

**Prüfen Lösung**

<span id="page-52-8"></span>

**Berühren Sie die Taste [Adressprüfung].** ■ Berühren Sie die [Adressprüfung]-Taste, um eine Liste der Adressen anzuzeigen.

### <span id="page-53-0"></span>**NACHDEM DER ROUTER ERSETZT WURDE, KANN ICH SCANNEN ZU NETZWERKORDNER ODER SCANNEN NICHT MEHR BENUTZTEN**  $\boldsymbol{P}$

![](_page_53_Picture_2.jpeg)

![](_page_53_Picture_3.jpeg)

<span id="page-53-1"></span>![](_page_53_Picture_85.jpeg)

Netzwerk]

hat, ändern

# <span id="page-54-3"></span><span id="page-54-0"></span>**CHECKLISTE**

Wurden Funktionen vom Administrator deaktiviert?

Einige Funktionen wurden möglicherweise im Einstellungsmodus deaktiviert. Wenn die Benutzerauthentifizierung aktiviert ist, kann es sein, dass bestimmte Funktionen in Ihren Benutzereinstellungen eingeschränkt sind. Wenden Sie sich an den Administrator.

![](_page_54_Picture_274.jpeg)

### <span id="page-54-1"></span>**DIE DOKUMENTENABLAGE SCHLÄGT FEHL** ?

![](_page_54_Picture_6.jpeg)

**Prüfen Lösung** !

<span id="page-54-2"></span>![](_page_54_Picture_275.jpeg)

### <span id="page-55-0"></span>**EIN AUFTRAG KANN NICHT IN EINEM ANWENDERSPEZIFISCHEN ORDNER GESPEICHERT WERDEN** ?

![](_page_55_Picture_2.jpeg)

![](_page_55_Picture_3.jpeg)

<span id="page-55-1"></span>**Werden im Gerät erstellte benutzerdefinierte Ordner in "Ordner-Informationen" angezeigt? (Beim Drucken)**

■ Klicken Sie im Speicherfenster der Dokumentenablage des Druckertreibers auf die Schaltfläche [Ordnername übernehmen], um die auf dem Gerät erstellten benutzerdefinierten Ordner aufzurufen.

<span id="page-55-3"></span><span id="page-55-2"></span>**Hat der benutzerdefinierte Ordner einen PIN-Code?**

■ Geben Sie den im Gerät konfigurierten PIN-Code in die Maske für das Speichern der Dokumentenablage ein.

### <span id="page-55-4"></span>**EINE GESPEICHERTE DATEI IST VERSCHWUNDEN** ?

<span id="page-55-6"></span><span id="page-55-5"></span>![](_page_55_Figure_9.jpeg)

### <span id="page-55-7"></span>**EINE DATEI KANN NICHT GELÖSCHT WERDEN** ?

![](_page_55_Picture_11.jpeg)

**Prüfen Lösung**

!

<span id="page-55-8"></span>**Sind die Eigenschaften der Datei auf [Schutz] eingestellt?**

■ Eine Datei, deren Eigenschaften auf [Schutz] eingestellt sind, kann nicht gelöscht werden. Ändern Sie die Eigenschaften von [Schutz] auf [Gem. Nutzung] und löschen Sie die Datei.

![](_page_56_Picture_0.jpeg)

### <span id="page-56-0"></span>**DIE EIGENSCHAFTEN EINER DATEI KÖNNEN NICHT AUF [Vertraulich] EINGESTELLT WERDEN** ?

![](_page_56_Picture_3.jpeg)

**Prüfen Lösung**

!

<span id="page-56-1"></span>**Ist die Datei im Ordner Offene Ablage?**

■ Verschieben Sie die Datei in einen anderen Ordner, und stellen Sie dann ihre Eigenschaften auf "Vertraulich". Für eine Datei des Ordners der offenen Ablage kann nicht [Vertraulich] festgelegt werden. (Beachten Sie, dass [Schutz] für eine Datei im Ordner der offenen Ablage festgelegt werden kann, um zu verhindern, dass diese einfach gelöscht wird.)

![](_page_56_Picture_8.jpeg)

## <span id="page-56-2"></span>**EINE VERTRAULICHE DATEI ODER EIN VERTRAULICHER ORDNER KÖNNEN NICHT GEÖFFNET WERDEN**

![](_page_56_Picture_10.jpeg)

![](_page_56_Picture_11.jpeg)

![](_page_56_Picture_12.jpeg)

<span id="page-56-3"></span>**Haben Sie ein falsches Passwort/einen falschen PIN-Code eingegeben?**

■ Wenden Sie sich an den Administrator.

### <span id="page-56-4"></span>**ICH KANN EINNEN DATEINAMEN ODER BENUTZERDEFINIERTEN ORDNERNAMEN NICHT ÄNDERN** ?

![](_page_56_Picture_16.jpeg)

![](_page_56_Picture_18.jpeg)

<span id="page-56-5"></span>**Enthält der Dateiname Zeichen, die in einem Datei- oder Ordnernamen unzulässig sind?**

■ Die folgenden Zeichen dürfen nicht in einem Datei- oder Ordnernamen enthalten sein: ? / " : < > \* \ |

### <span id="page-56-6"></span>**EIN DATEINAME IST NICHT KOMPLETT** ?

!

!

![](_page_56_Picture_22.jpeg)

**gespeichert?**

<span id="page-56-7"></span>**Wurde der Dateiname während einer Scan- oder Internetfax-Übertragung in den erweiterten Übertragungseinstellungen** 

■ Wenn der Name in den erweiterten Übertragungseinstellungen gespeichert wurde, bevor die Einstellungen für Offene Ablage oder Ablage konfiguriert wurden, wird dieser Name für die gespeicherte Datei verwendet. Wenn die Zeichenanzahl im Namen die Höchstzahl an Zeichen für einen Namen in Offene Ablage (30 Zeichen) überschreitet, werden alle Zeichen nach dem 30. Zeichen ignoriert.

![](_page_57_Picture_0.jpeg)

### <span id="page-57-0"></span>**ICH WEISS NICHT, WIE ICH EINEN SCAN AUF EINEM USB-STICK SPEICHERN KANN** ?

<span id="page-57-1"></span>![](_page_57_Picture_163.jpeg)

### <span id="page-57-4"></span><span id="page-57-3"></span><span id="page-57-2"></span>**ICH WEISS NICHT, WIE DER DIREKTDRUCK ÜBER DEN USB-STICK FUNKTIONIERT** ?

![](_page_57_Picture_5.jpeg)

### **Prüfen Lösung** !

<span id="page-57-5"></span>**Ist der USB-Stick am Gerät angeschlossen?**

■ Beim Anschließen eines USB-Sticks am Gerät wird eine Meldung angezeigt. Berühren Sie die [Von externem Speicher- gerät (USB) drucken]-Taste, um einen Direktdruck über einen USB-Stick auszuführen.

<span id="page-57-6"></span>**Haben Sie im Dokumentenablagemodus [Datei aus zu druckendem USB-Speicher auswählen] ausgewählt?**

■ Berühren Sie im Dokumentenablagemodus auf dem Aktionsfeld [Datei aus zu druckendem USB-Speicher auswählen].

<span id="page-58-1"></span><span id="page-58-0"></span>![](_page_58_Picture_0.jpeg)

# **Kurzanleitung für häufig verwendete Druckverfahren**

Druckeinstellungen  $\times$ Druckeinstellungen  $\frac{1}{2}$  $\blacksquare$  $\begin{tabular}{|c|c|} \hline \textbf{Papierzufuhr} & $\boxed{\mathbb{A}}$ \\\hline \end{tabular}$ **Finishing**  $\overline{1\vert 2}$  $\mathbf{G}$ Allgemein Layout Job-Handling  $\geq$ Favoriten: Unbenannt  $\check{\phantom{a}}$ Speichem  $\underline{\text{Standard}}$ **(3)** Exemplare:  $\bullet$  .  $\boxed{1}$  Keine  $\overline{1}$  $\ddot{\phantom{0}}$ Originalgröße:  $148 \times 210$  mm. Ausgabegröße: 210 x 297 mm  $AA$ **A5**  $\checkmark$  $\overline{\phantom{a}}$ **(1)**  $\square$  Zoom Dokumentenablage: A Hochformat  $\backsim$ Keine  $\backsim$ **(2)** Farbmodus:  $\backsim$ Lange Seite Automatisch  $\downarrow$ 

![](_page_58_Picture_197.jpeg)

![](_page_59_Picture_0.jpeg)

![](_page_59_Figure_2.jpeg)

\* Standardeinstellung muss geändert werden.

### **Broschüre**

![](_page_59_Figure_5.jpeg)

# **Scannen eines Dokuments zu Ihrem Computer**

## **Erstellen eines Netzwerkordners**

Nachfolgend finden Sie ein Beispiel, wie Sie einen Ordner, in diesem Fall "sample", für alle Benutzer in einem Netzwerk freigeben.

![](_page_60_Picture_4.jpeg)

**1 Nachdem Sie einen Ordner mit dem Namen "sample" auf dem Desktop erstellt haben, klicken Sie mit der rechten Maustaste auf [Eigenschaften].**

**[Erweiterte Freigabe].**

![](_page_61_Picture_0.jpeg)

![](_page_61_Picture_88.jpeg)

**5 Klicken Sie auf die Schaltfläche [OK] auf dem Bildschirm "Erweiterte <br><b>5 Freigabe", um den Bildschirm zu schließen, und klicken Sie auf die Freigabe", um den Bildschirm zu schließen, und klicken Sie auf die Schaltfläche [Schließen].**

![](_page_62_Picture_0.jpeg)

# **Senden eines Dokuments zu einem freigegebenen Ordner**

![](_page_62_Picture_2.jpeg)

**1 Berühren Sie das Modussymbol [Netzwerkordner].** 

![](_page_62_Picture_4.jpeg)

**Taste [Browse] im Eingabebildschirm für den Netzwerkordner.**

![](_page_62_Picture_6.jpeg)

### **3 Berühren Sie das Feld der Arbeitsgruppe, auf die Sie zugreifen möchten.**

- Berühren Sie das Symbol | 9 |, und geben Sie einen Suchbegriff ein, um nach einer Arbeitsgruppe, einem Server oder einem Netzwerkordner zu suchen.
- Es können bis zu 100 Arbeitsgruppen, 100 Server und 100 Netzwerkordner angezeigt werden.
- Berühren Sie die Taste X, um zum Bildschirm in Schritt 2 zurückzukehren.

![](_page_62_Picture_11.jpeg)

### **4 Berühren Sie die Taste des Servers oder Computers, auf den Sie zugreifen möchten.**

Wenn Sie in einer Ansicht aufgefordert werden, Benutzername und Passwort einzugeben, wenden Sie sich an Ihren Server-Administrator und geben Sie die gewünschten Daten ein.

![](_page_62_Picture_172.jpeg)

**5 Berühren Sie die Taste des Netzwerkordners.**

![](_page_63_Picture_0.jpeg)

![](_page_63_Picture_2.jpeg)

![](_page_63_Picture_158.jpeg)

# **Einstellungen die Taste [OK].**

Die Anzeige wechselt zurück zum Bildschirm von Schritt 1. Berühren Sie die Taste [OK] erneut, um das Ziel anzunehmen.

![](_page_63_Picture_7.jpeg)

![](_page_64_Picture_0.jpeg)

# **Ändern der Scaneinstellungen**

Sie können ein gescanntes Dokument direkt in eine Office-Datei oder in ein durchsuchbares PDF konvertieren, in dem Sie Text suchen können.

(Wenn das OCR-Erweiterungsmodul installiert ist)

![](_page_64_Figure_5.jpeg)

![](_page_65_Picture_0.jpeg)

**SHARP CORPORATION**